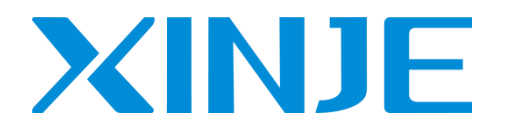

# **Z series expansion BD board User manual**

Wuxi XINJE Electric Co., Ltd.

Data No. ZC 02 20210630EN 3.5

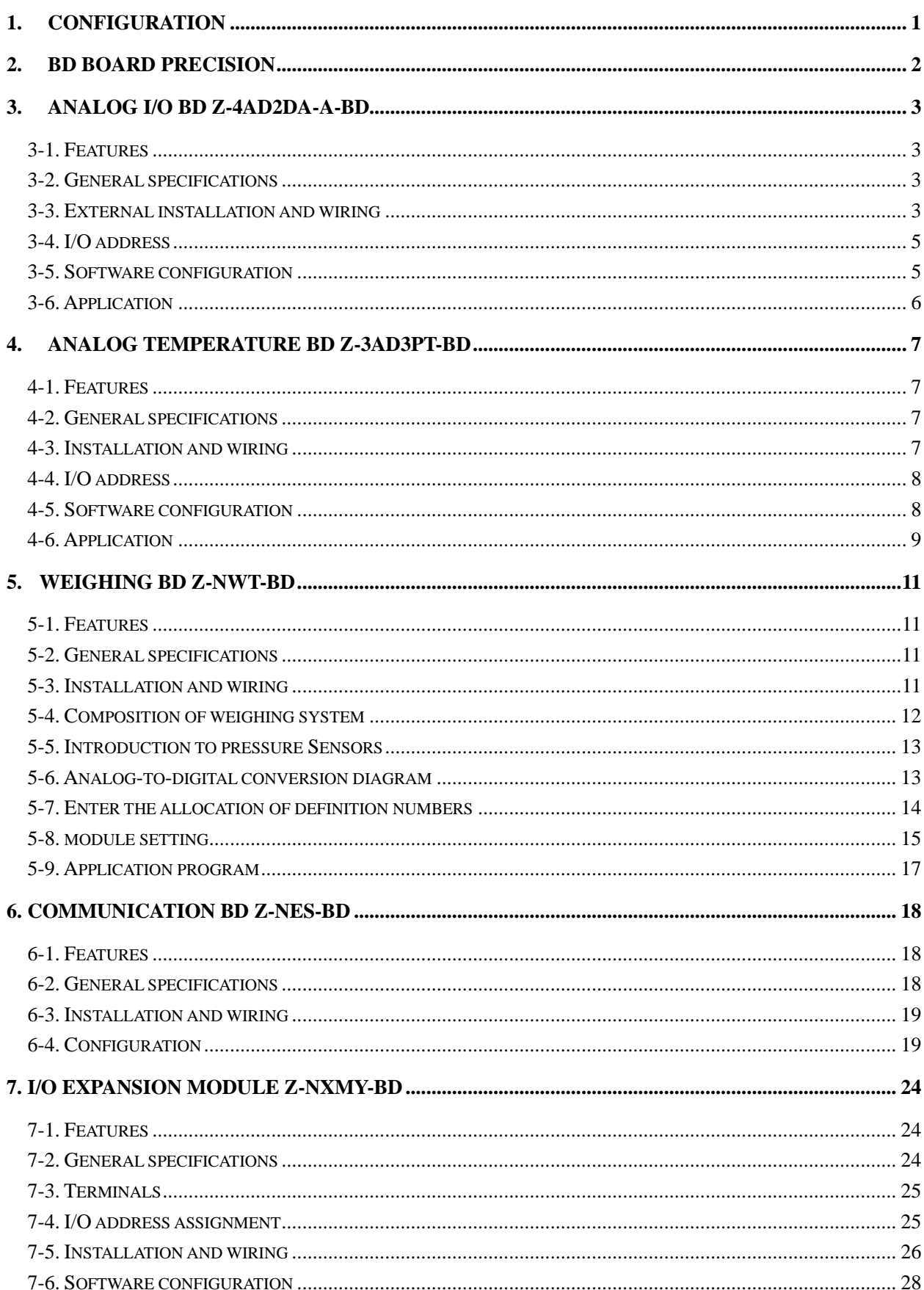

#### Catalog

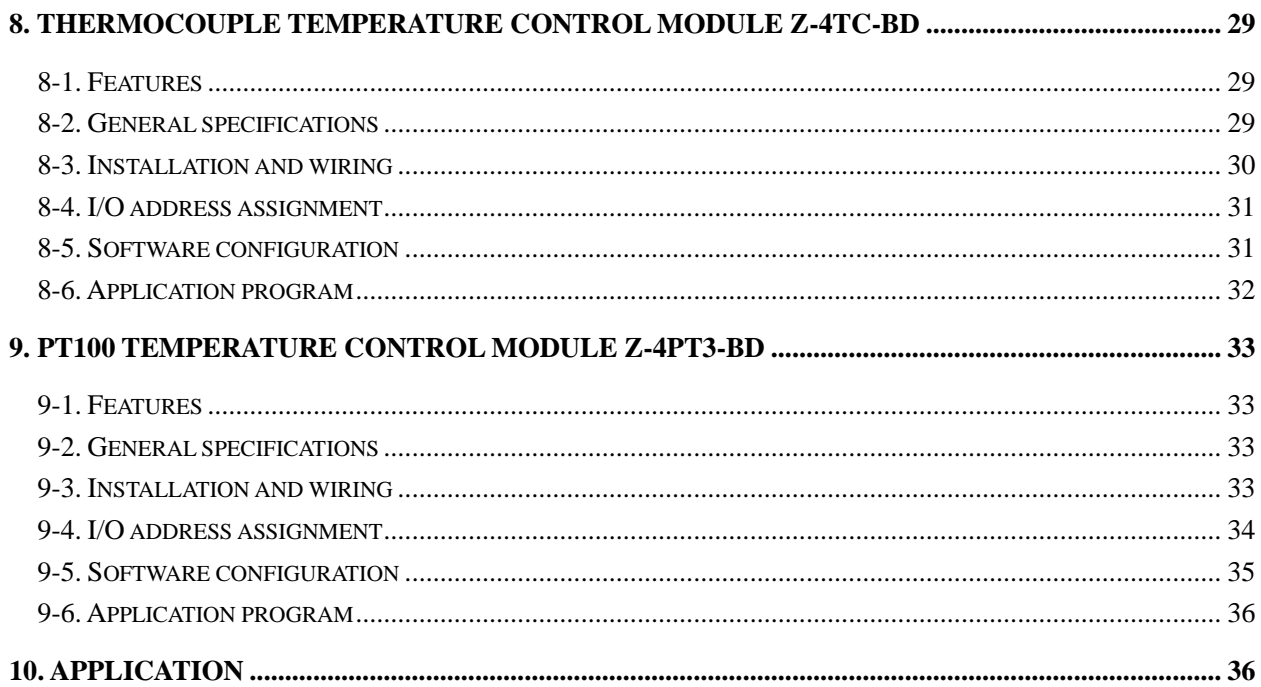

#### **1. Configuration**

<span id="page-4-0"></span>The steps to configure the BD:

1. Install the BD board in the ZG3 series controller:

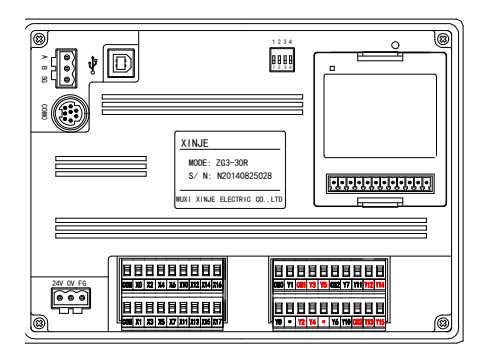

2. Connect XDPpro with the product, in the software, please click change PLC model, select ZG3-30. Then click BD in PLC project.

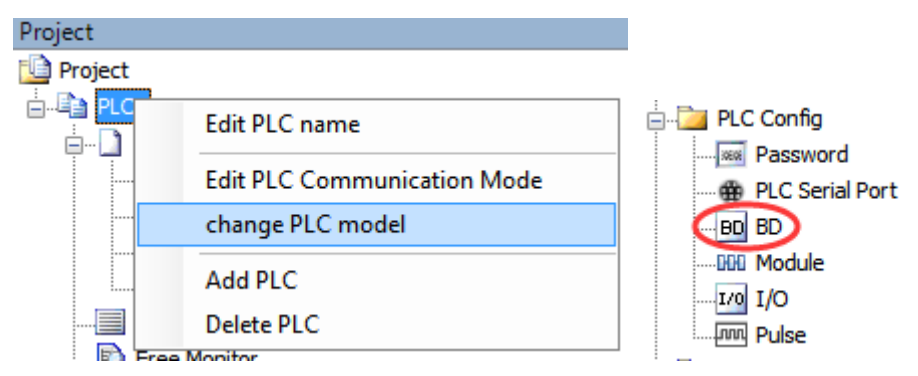

3. choose the BD board model and parameters such as voltage 0-10V, then click ok, download program in the PLC, and restart the PLC to make the setting effective.

**Contract** 

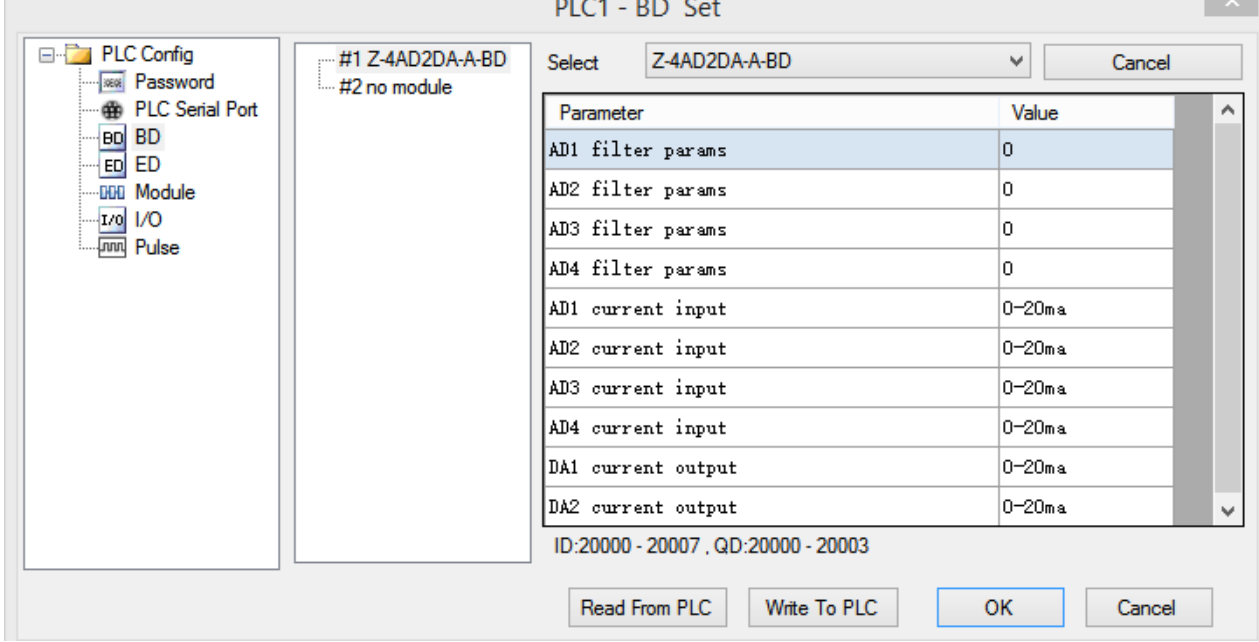

Note: please configure the BD board before using.

#### **2. BD board precision**

<span id="page-5-0"></span>Here is an example to explain the precision of BD board.

Example: AD channel precision is 14-bit, analog input range is 0-5V or 0-10V. The transformed digital range is 0~16383. If the analog range is 0~5V, when the input voltage is 0V, the digital value is 0V, when the input voltage is 5V, the digital value is 16383. If the analog range is 0~10V, when the input voltage is 0V, the digital value is 0V, when the input voltage is 10V, the digital value is 16383. This is the relationship between input signal and transformed digital value.

For example, the pressure sensor signal is 0-10V, the sensor range is 0-15Mpa, the present pressure value will be shown on the HMI screen.

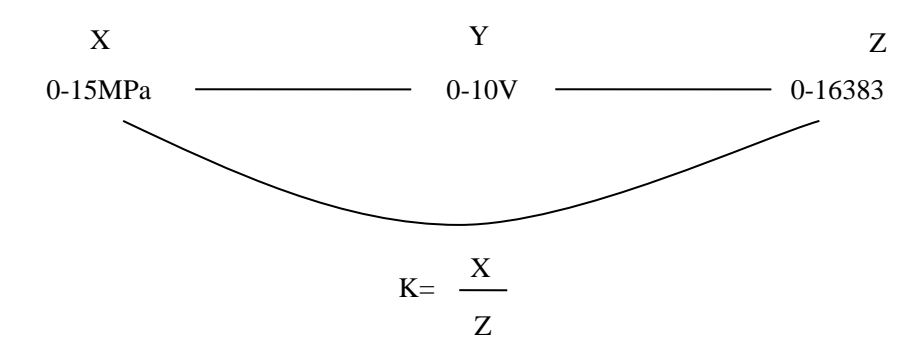

As the above diagram, it can get the result of K. K means the pressure value when digital value is 1 (please use float number calculation), then multiply ID with K to get the present pressure.

#### **3. Analog I/O BD Z-4AD2DA-A-BD**

#### <span id="page-6-1"></span><span id="page-6-0"></span>**3-1. Features**

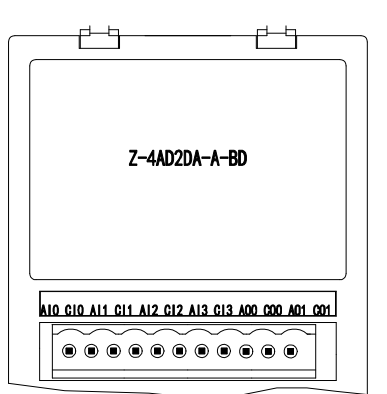

- 12-bit high precision analog input
- 10-bit high precision analog output
- ⚫ 4 channels 0~20mA or 4~20mA analog input
- ⚫ 2 channels 0~20mA or 4~20mA analog output
- ⚫ It needs external power supply for current output

#### <span id="page-6-2"></span>**3-2. General specifications**

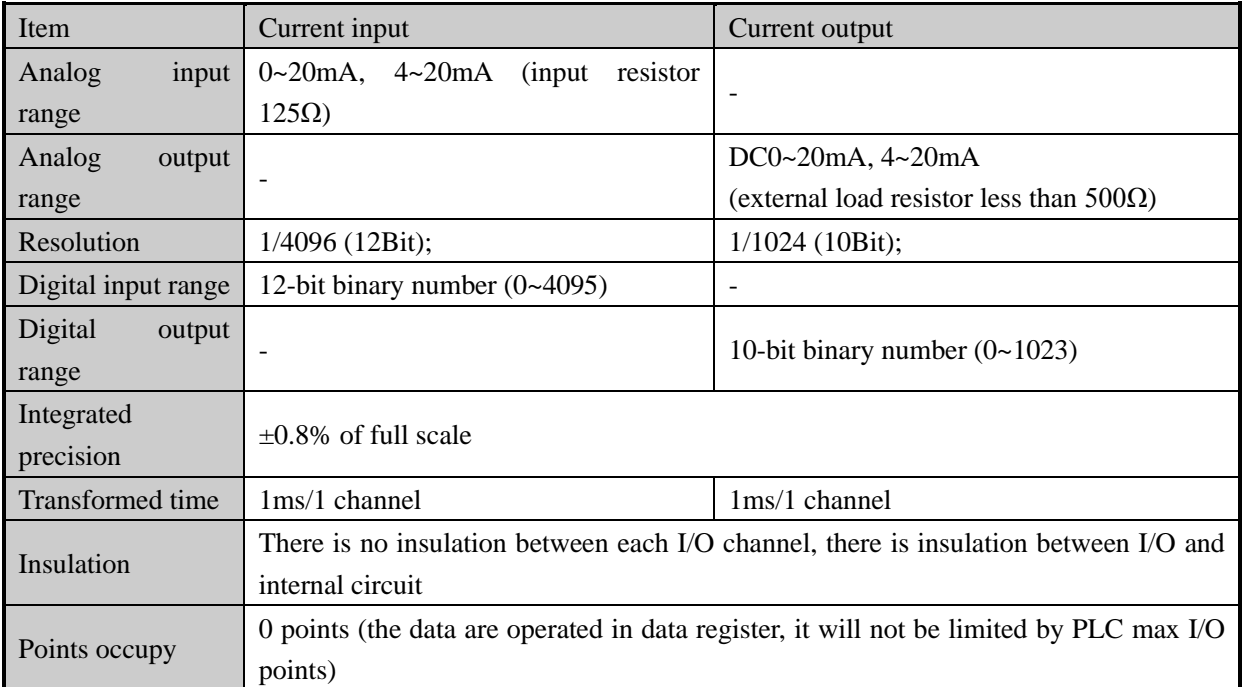

#### <span id="page-6-3"></span>**3-3. External installation and wiring**

(1) BD board installation:

Open the BD cover of ZG3 controller, insert the BD board into the pins, then close the cover.

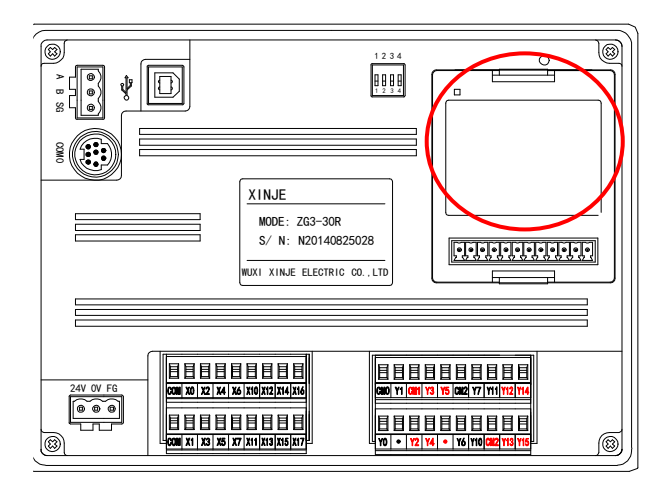

(2) Terminals:

### A10 C10 A11 C11 A12 C12 A13 C13 A00 C00 A01 C01

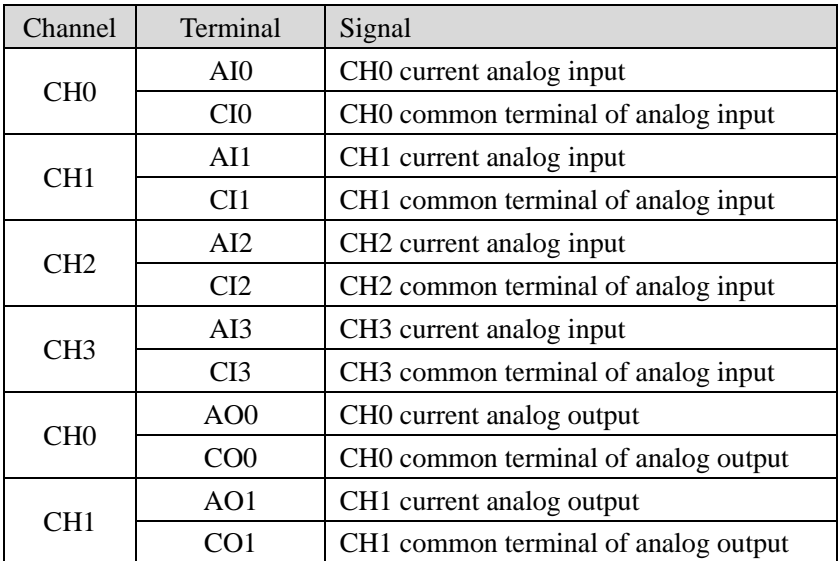

#### (3)Wiring method:

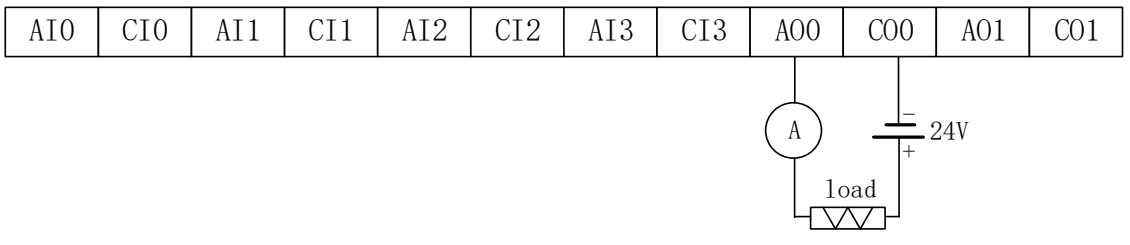

#### Note:

The first 4 channels are for AD which can collect analog current  $0\nu$ -20mA or  $4\nu$ -20mA, AI0 connects to signal+, CI0 connects to signal-.

The last 2 channels are for DA which can output the current 0~20mA or 4~20mA. Please see the above wiring diagram, the ammeter is for testing, it no needs to connect in actual application.

It needs to connect external DC24V power supply for current output channel.

#### <span id="page-8-0"></span>**3-4. I/O address**

This BD board will not occupy I/O units, the transformed value will send to PLC register, the PLC register of each channel are as the following:

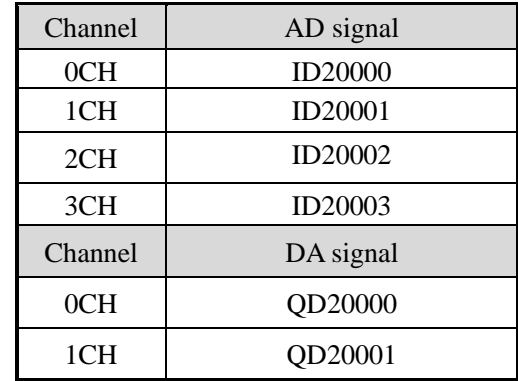

Note:

this BD board has no PID function.

when the input data is over 1023, the DA output will keep 20mA.

#### <span id="page-8-1"></span>**3-5. Software configuration**

Open the XDPpro software(Version V3.5.2 or later), click the BD setting in the left menu:

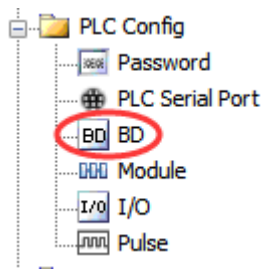

Choose the BD board model in the window:

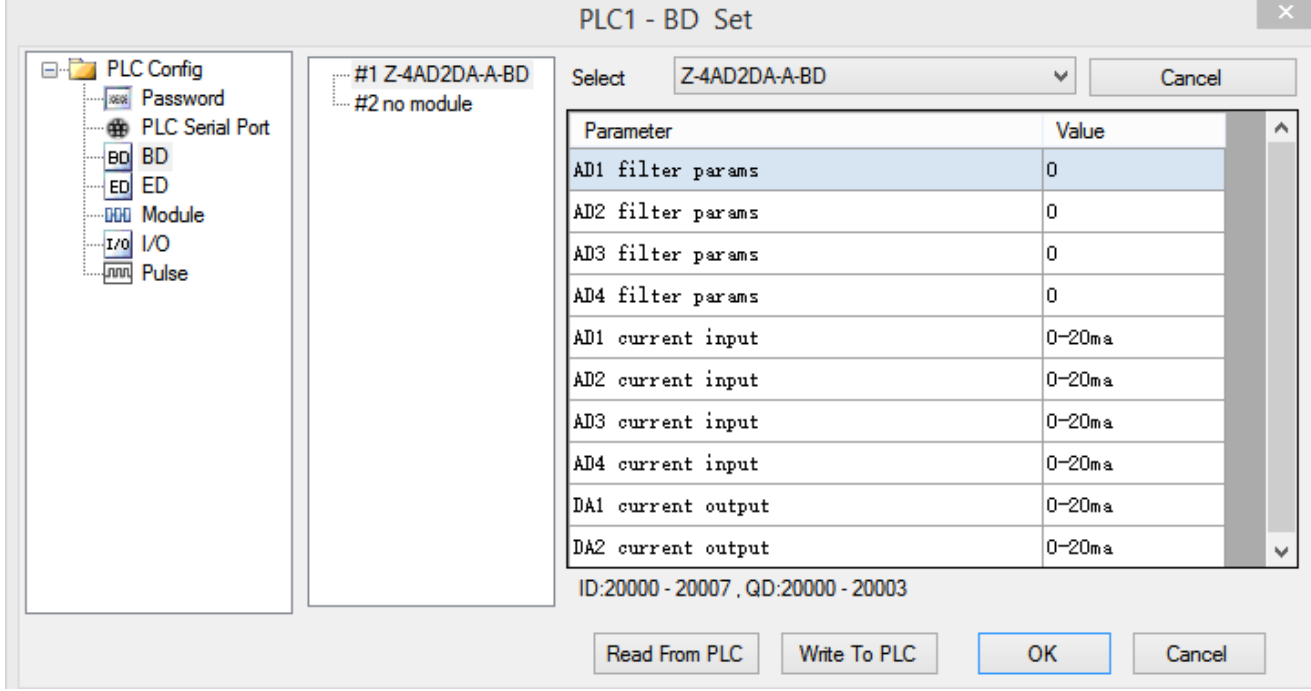

#### choose Z-4AD2DA-A-BD

choose AD channel current input mode and filter coefficient, current output mode. Click ok to confirm the setting, then download the user program in the PLC and repower on the PLC.

#### <span id="page-9-0"></span>**3-6. Application**

Example: read 2 channels data, write in 2 channels data. The program:

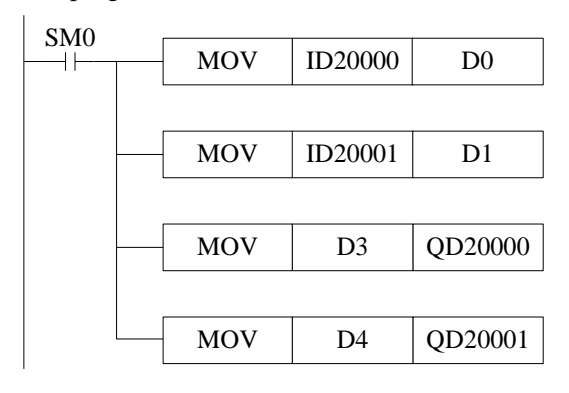

Explanations:

SM0 is always ON coil, it is ON when PLC is running.

write the channel 0 data in register D0;

write the channel 1 data in register D1;

move the reigster D3 data to channel 0 for outputting;

move the register D4 data to channel 1 for outputting.

#### **4. Analog temperature BD Z-3AD3PT-BD**

#### <span id="page-10-1"></span><span id="page-10-0"></span>**4-1. Features**

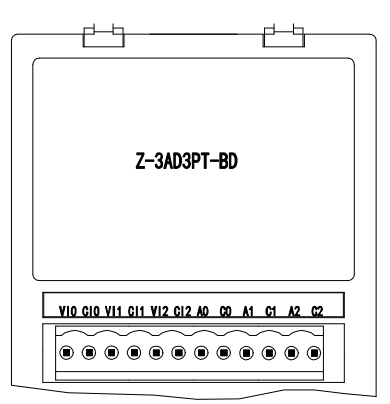

- 12-bit analog input
- 3 channels voltage  $0 \sim 10V$  or  $0 \sim 5V$  input.
- ⚫ 3 channels Pt100(2-wire) temperature sensor input.

#### <span id="page-10-2"></span>**4-2. General specifications**

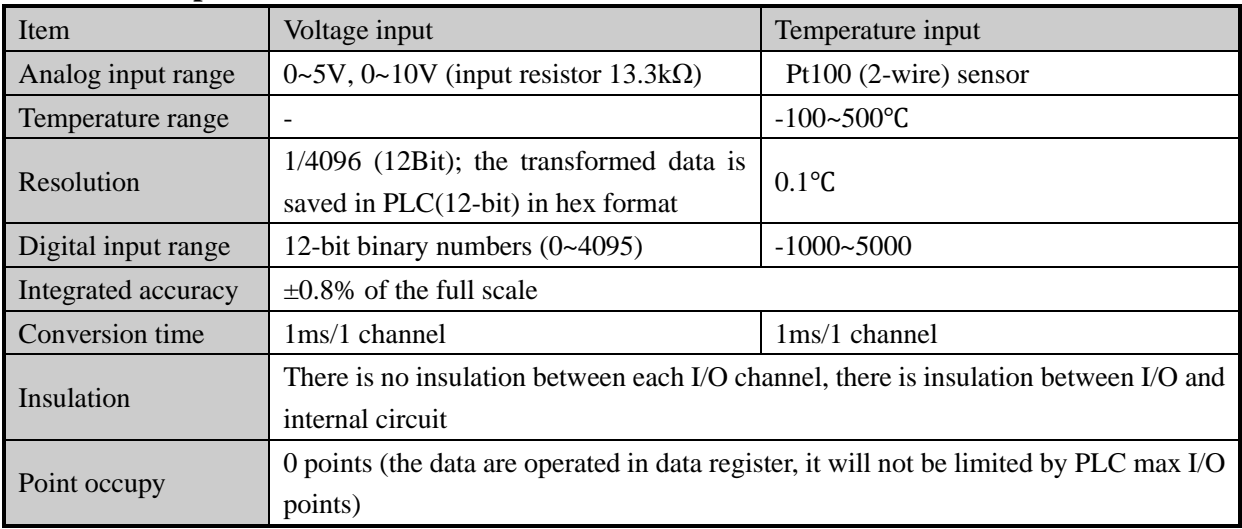

#### <span id="page-10-3"></span>**4-3. Installation and wiring**

(1) BD board installation:

Open the BD cover of ZG3 controller, insert the BD board into the pins, then close the cover.

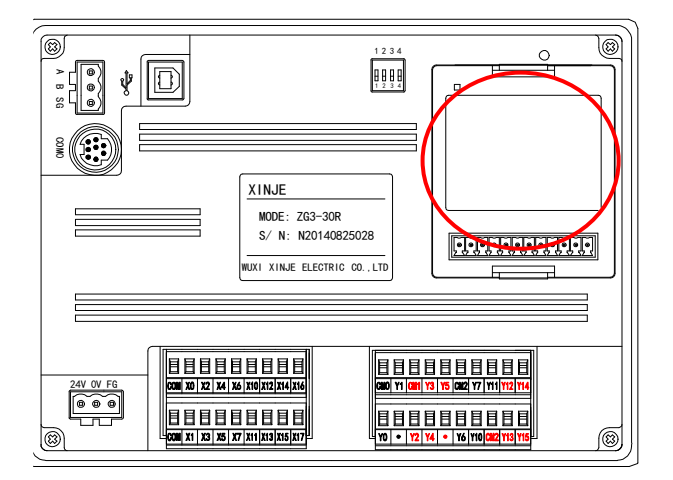

(2) Terminals:

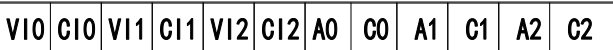

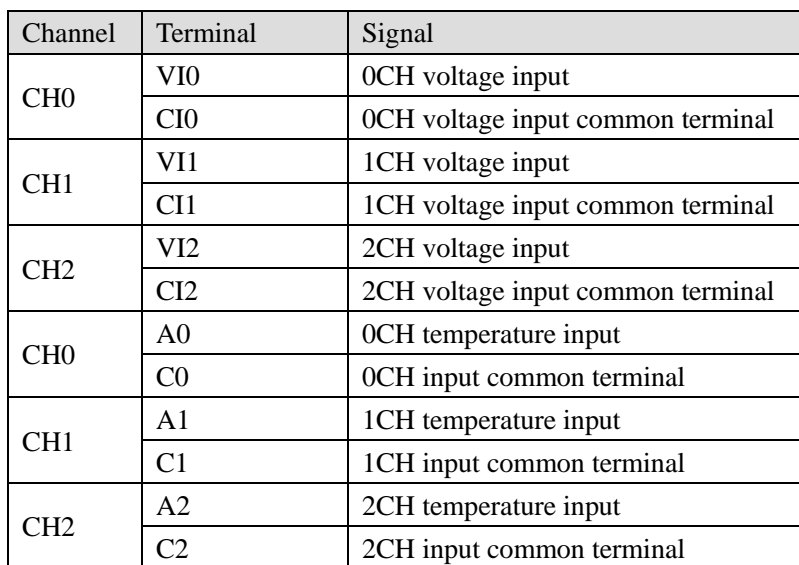

#### (3) Wiring method:

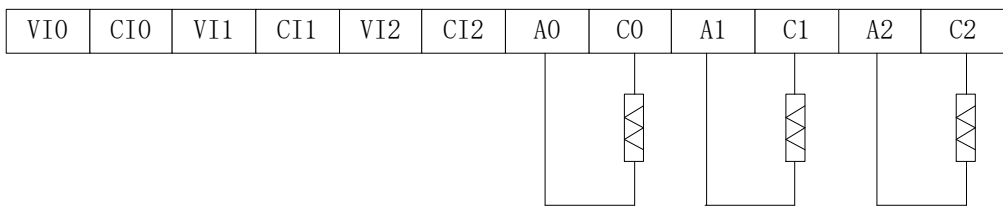

Notes:

The first 3 channels are for AD input, it can input voltage signal 0~5V or 0~10V. VI0 connects to signal+, CI0 connects to signal-.

The last 3 channels are for PT100 sensor signal input. A0 connects to PT100 signal+, C0 connects to PT100 signal-.

#### <span id="page-11-0"></span>**4-4. I/O address**

This BD board will not occupy I/O units, the transformed value will send to PLC register, the PLC register of each channel are as the following:

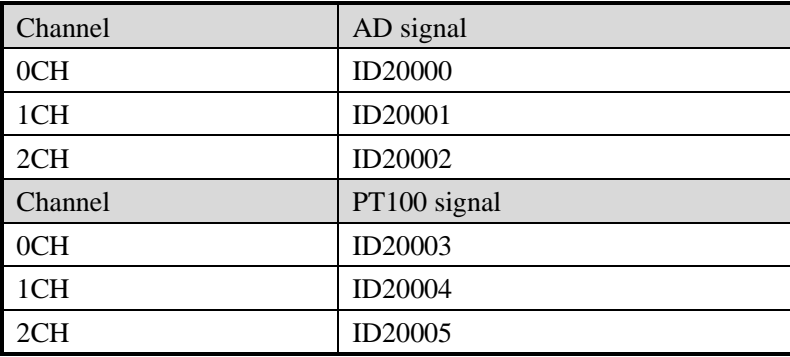

#### <span id="page-11-1"></span>**4-5. Software configuration**

Open the XDPpro software, click the BD setting in the left menu:

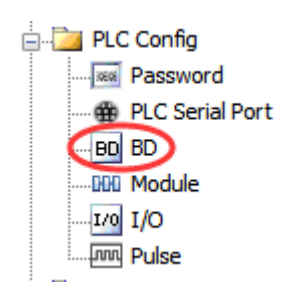

Choose the BD board model in the window:

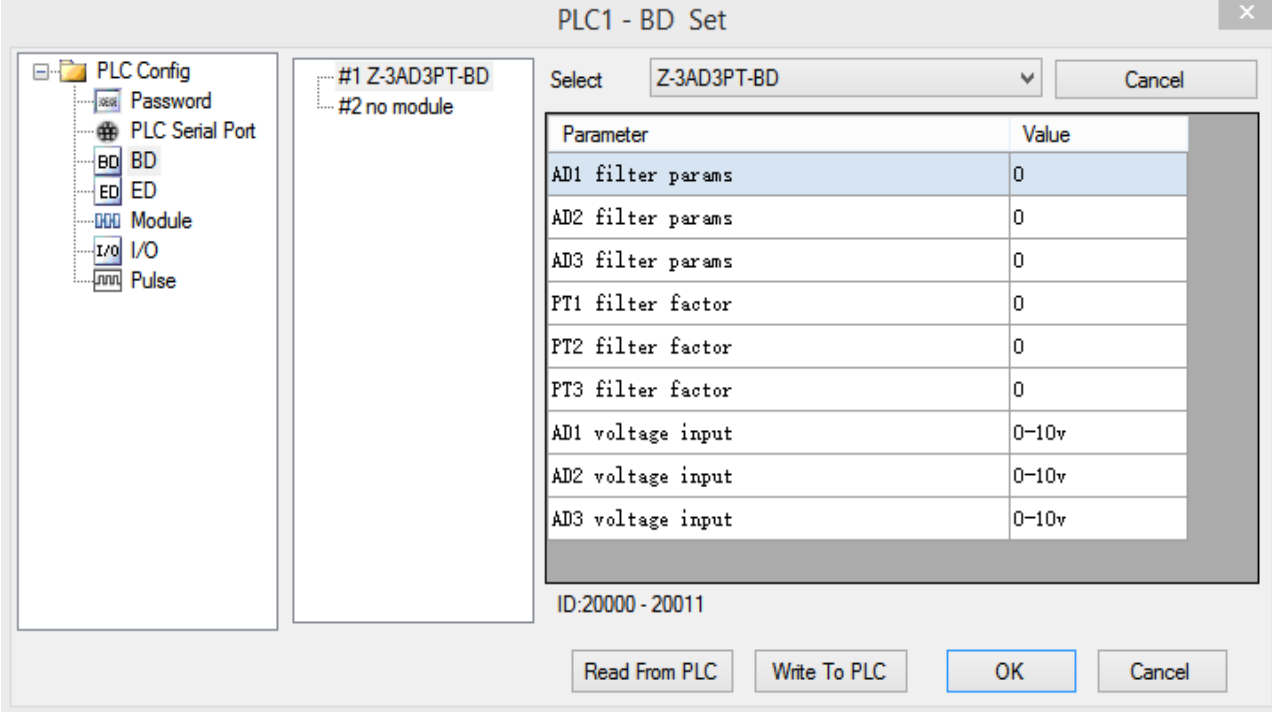

choose Z-3AD3PT-BD.

Set the AD channel voltage input mode, filter coefficient and PT channel filter coefficient.

Click ok to confirm the settings, then download the program in the PLC, repower on the PLC and run the program.

#### <span id="page-12-0"></span>**4-6. Application**

Read 2 channels analog data, read 1 channel temperature value. The program:

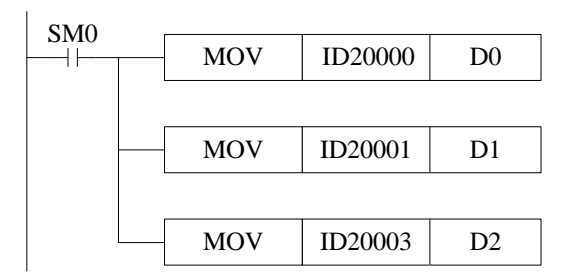

Explanation:

SM0 is always ON coil, it is ON when PLC is running.

PLC starts to run, write channel 0 analog value to register D0;

Write channel 1 analog value to register D1; Write channel 0 temperature value to register D2.

#### **5. Weighing BD Z-nWT-BD**

#### <span id="page-14-1"></span><span id="page-14-0"></span>**5-1. Features**

Weighing BD board Z-1wT-BD and Z-2wT-BD, as the expansion BD board of ZG series integral controller, can be used to detect DC voltage signal of 0~10mV or collect voltage signal of pressure sensor, and convert analog voltage value into digital value through A/D and carry out calculation.

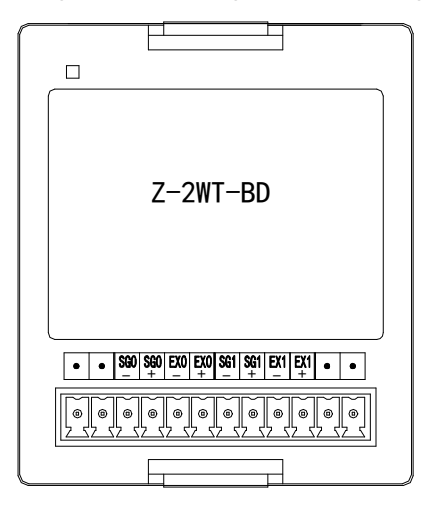

- ⚫ It can collect analog voltage signals of 1 or 2 pressure sensors.
- It can detect the voltage signal of  $0 \sim 10$  mV.
- ⚫ 24-bit high precision A/D conversion

#### <span id="page-14-2"></span>**5-2. General specifications**

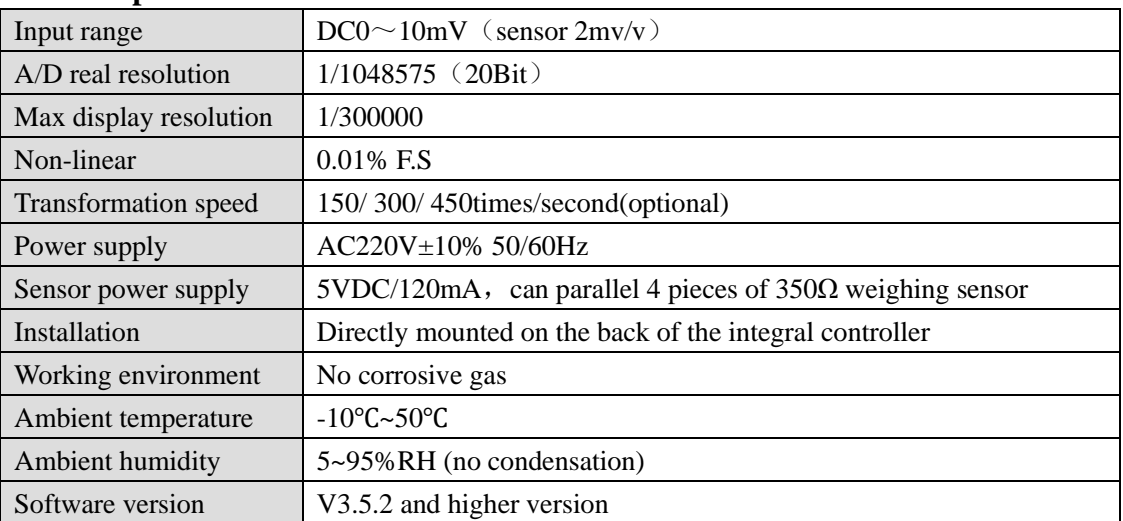

#### <span id="page-14-3"></span>**5-3. Installation and wiring**

(1) BD board installation:

Open the BD cover of ZG3 controller, insert the BD board into the pins, then close the cover.

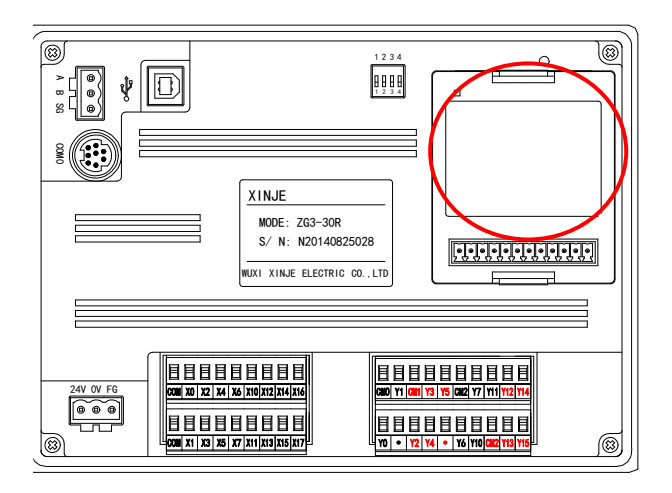

(2) Terminals:

 $Z-1WT-BD:$ 

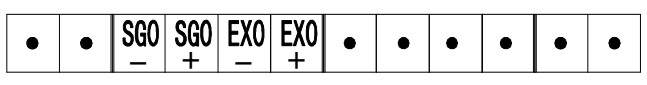

Z-2WT-BD:

#### $\bullet$ <u> - | + | - | + | - | + | - | + | - |</u>

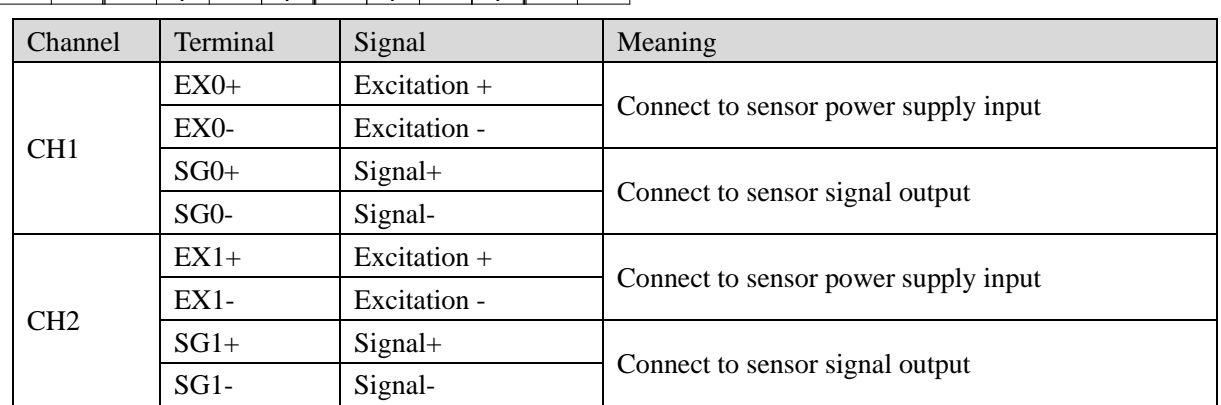

#### <span id="page-15-0"></span>**5-4. Composition of weighing system**

Complete industrial weighing system mainly includes the following components:

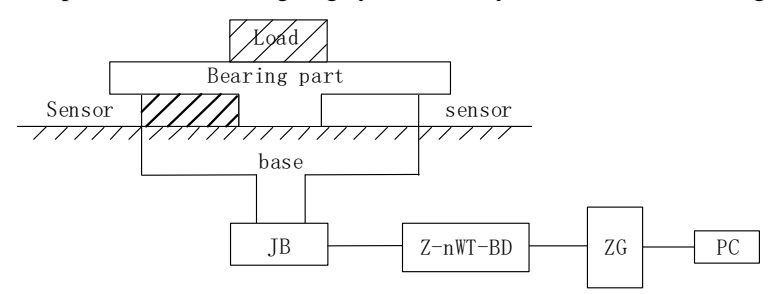

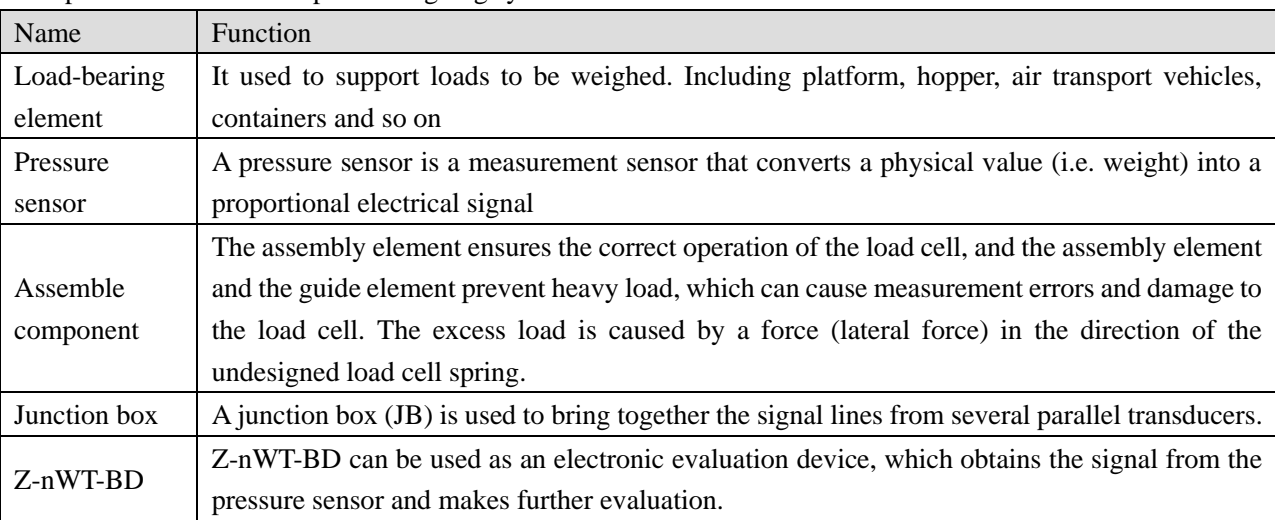

The picture shows the setup of a weighing system with Z-nWT-BD.

#### <span id="page-16-0"></span>**5-5. Introduction to pressure Sensors**

The pressure sensor is based on the principle of resistance strain effect. Its schematic diagram is as follows:

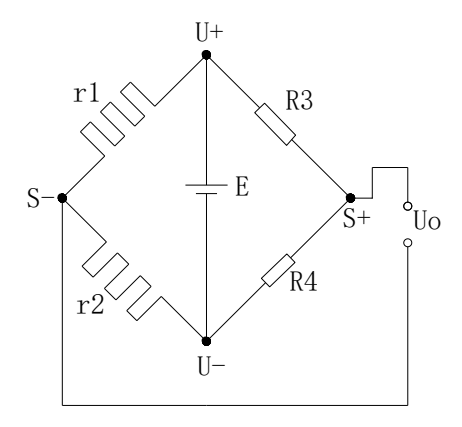

r1 and r2 are strain resistors and form a bridge circuit with two fixed resistors r3 and r4. Because the resistance values of r1 and r2 change, the bridge loses balance, and the unbalanced voltage U<sub>o</sub> is obtained as the output signal of the sensor.

U + and U - are the positive and negative terminals of the sensor power supply respectively. The power supply can be supplied by 5V power supply provided by this module or external power supply.

S + and S - are the positive and negative terminals of the sensor output signal respectively. The output millivolt voltage signal is connected to this module, which can detect the pressure.

#### <span id="page-16-1"></span>**5-6. Analog-to-digital conversion diagram**

The relationship between the analog input voltage and the converted digital input voltage is shown in the figure below:

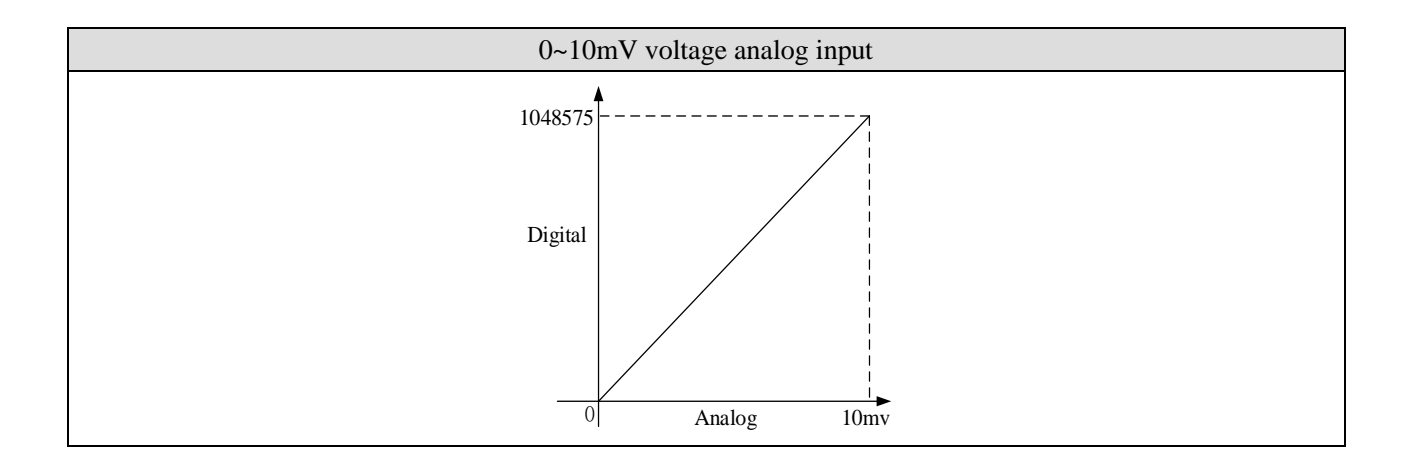

#### <span id="page-17-0"></span>**5-7. Enter the allocation of definition numbers**

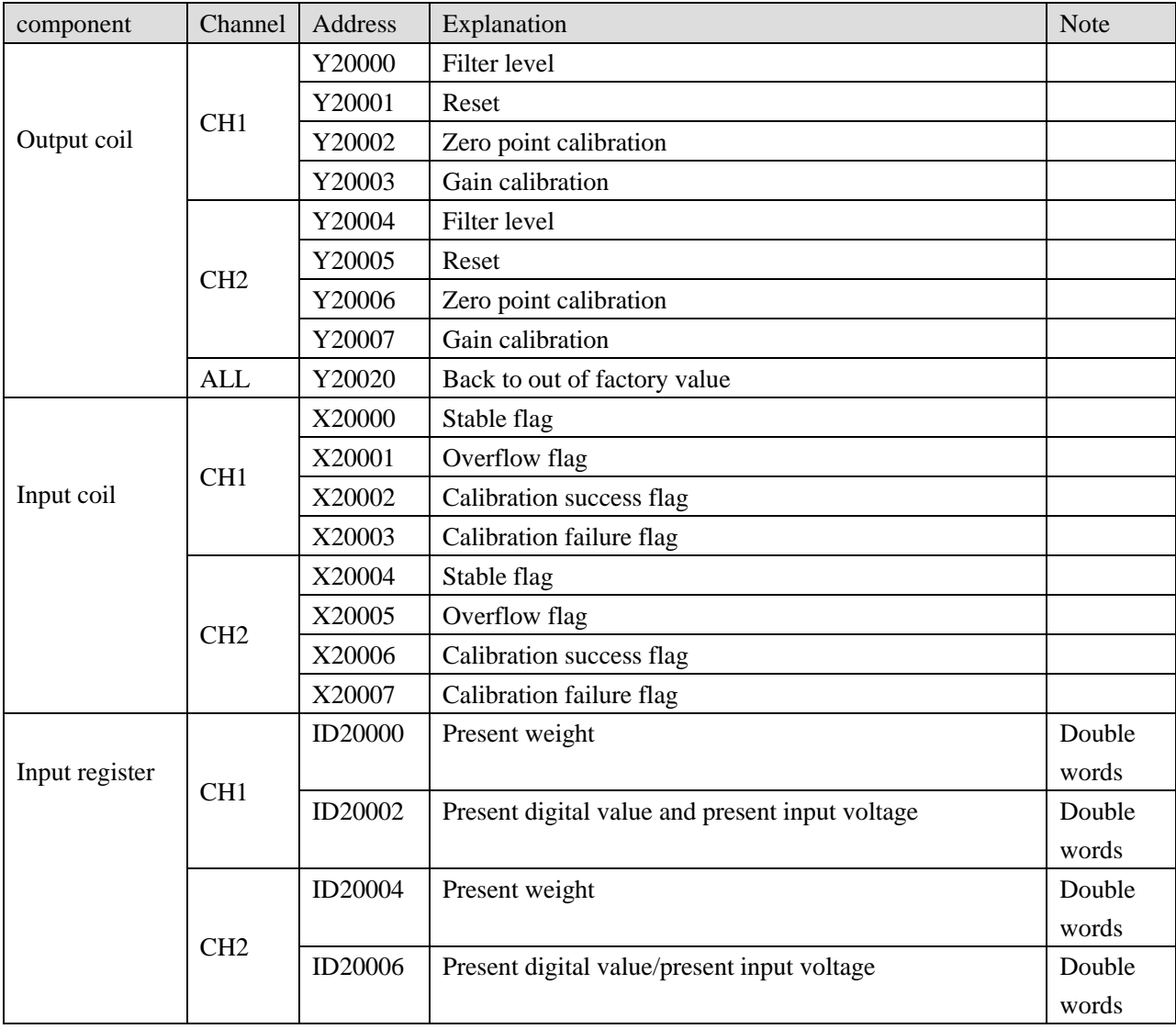

【**Note**】:Z-1WT-BD only has CH1.

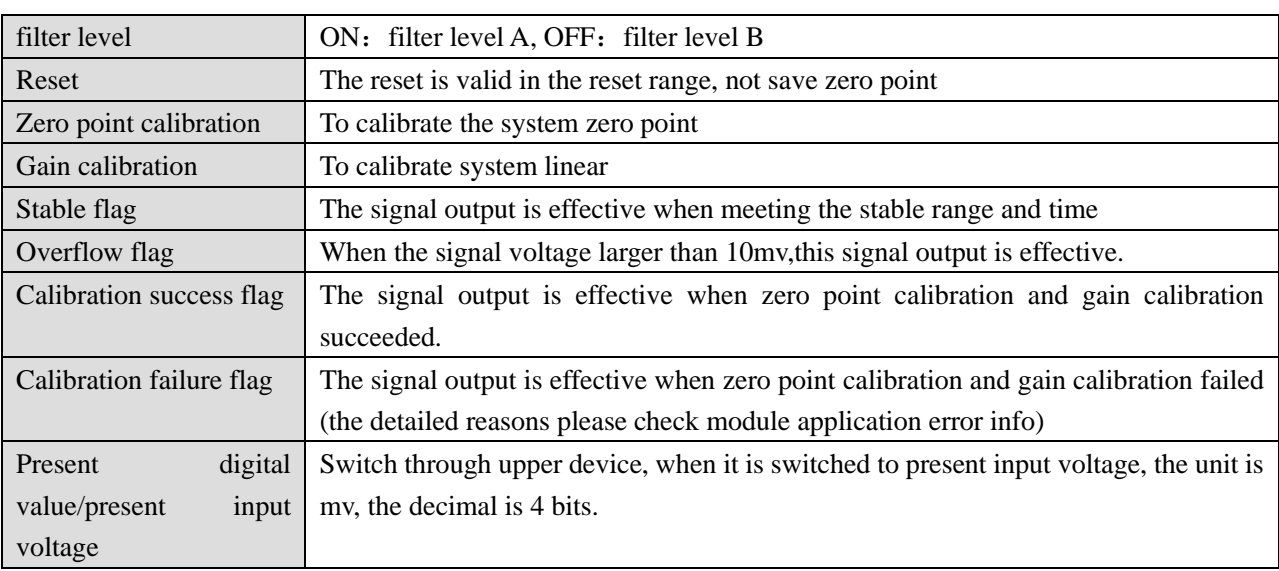

#### <span id="page-18-0"></span>**5-8. module setting**

Module parameter list

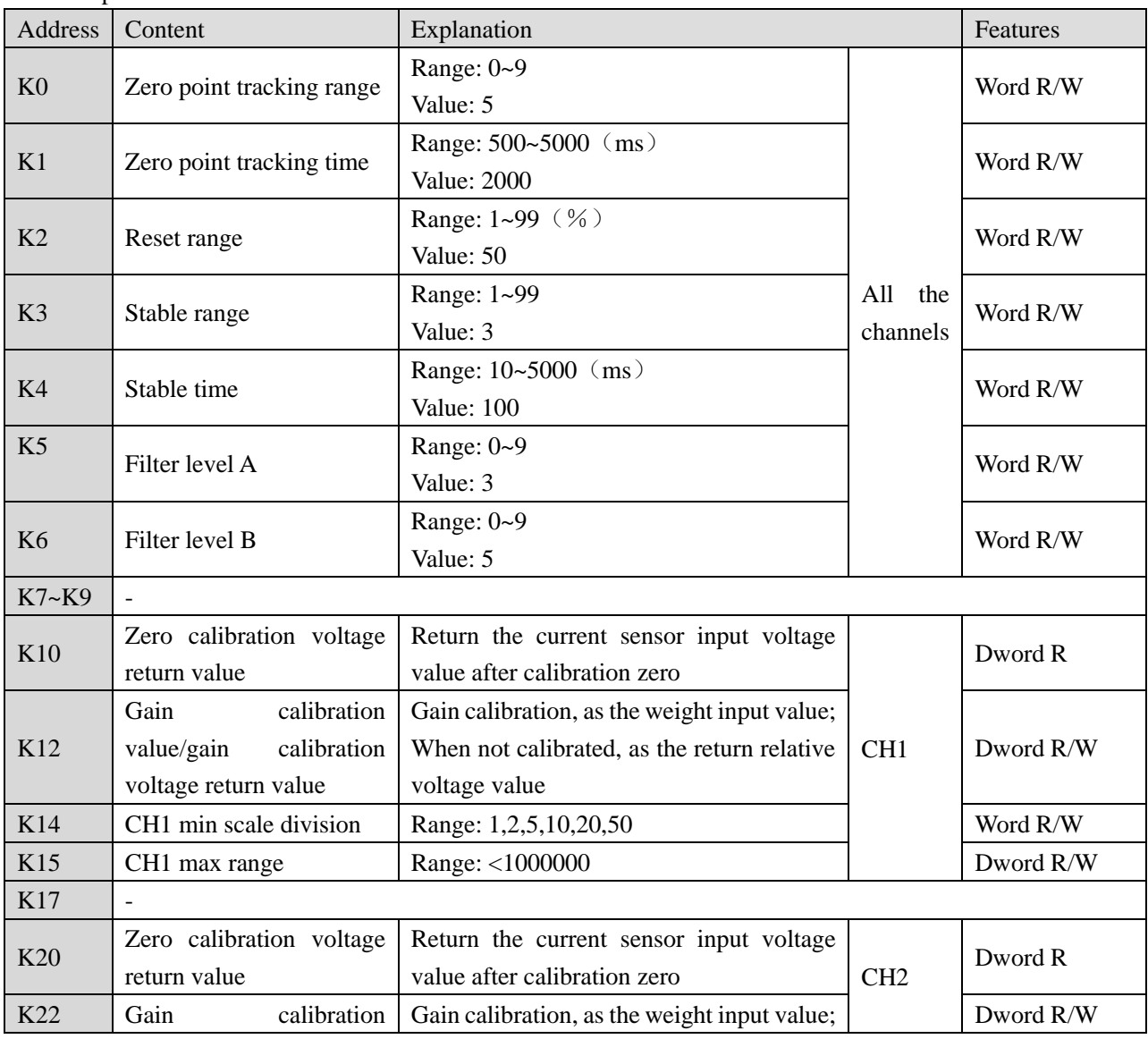

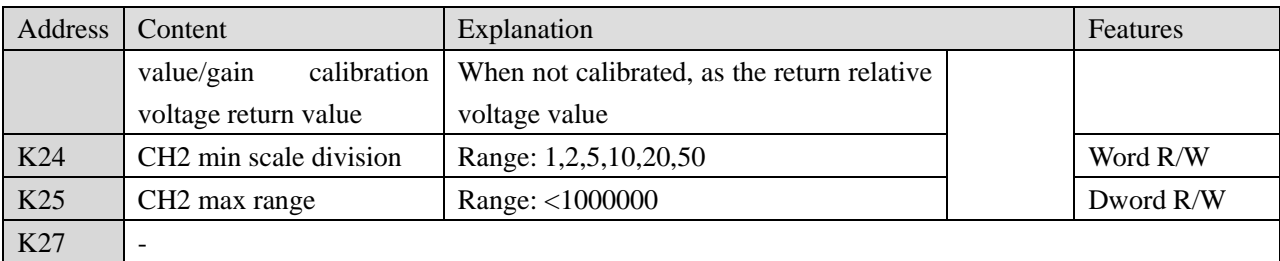

Setting of weighing unit :(take channel 1 of BD board as an example)

Write in weight through instruction TO. For example, the object weight is 1kg, write in 1 means the unit is kg, write in 1000 means the unit is g, write in 10000 means the unit is 0.1g. resolution=1kg/write in digital value.

Calibration:

Please calibrate the pressure sensor for the first time using.

Take module channel 1 as an example:

Step 1:

Confirm whether the module and sensor work properly.

Judgment method:

First, monitor whether the overflow flag X20001 is OFF state. If it is ON, the sensor is not connected or the sensor is damaged.

Second, using the software to monitor whether ID20002 value fluctuates following sensor (fluctuation range is related to sensor range), and pressure value increased when increasing the load, if there are value but increase the load stress value decreases, that means (1) sensor installed opposite, please adjust the sensor position or exchange +/- of sensor output signal; (2) The incoming voltage signal has been overflow, reducing the load appropriately.

#### Step 2:

Make the sensor no load, after the stable flag X20000 is ON, set ON zero-point calibration Y20002. X20002 ON means the zero-point calibration is successful. If after few seconds, X10003 is ON, that means zero-point calibration is failed.

#### Step 3:

Put the load whose weight is known on the scale, write the weight through TO instruction, after stable flag X10000 is ON, set ON gain calibration Y10003, X10002 ON means calibration is successful, shut off Y10003. If after few seconds, X10003 is ON, that means zero-point calibration is failed.

#### Step 4:

Hereto, the calibration finished. The module will automatic adjust the result according to the idle load value and calibration value when weighing, and finally get the correct weight.

#### <span id="page-20-0"></span>**5-9. Application program**

Take module 1 as an example:

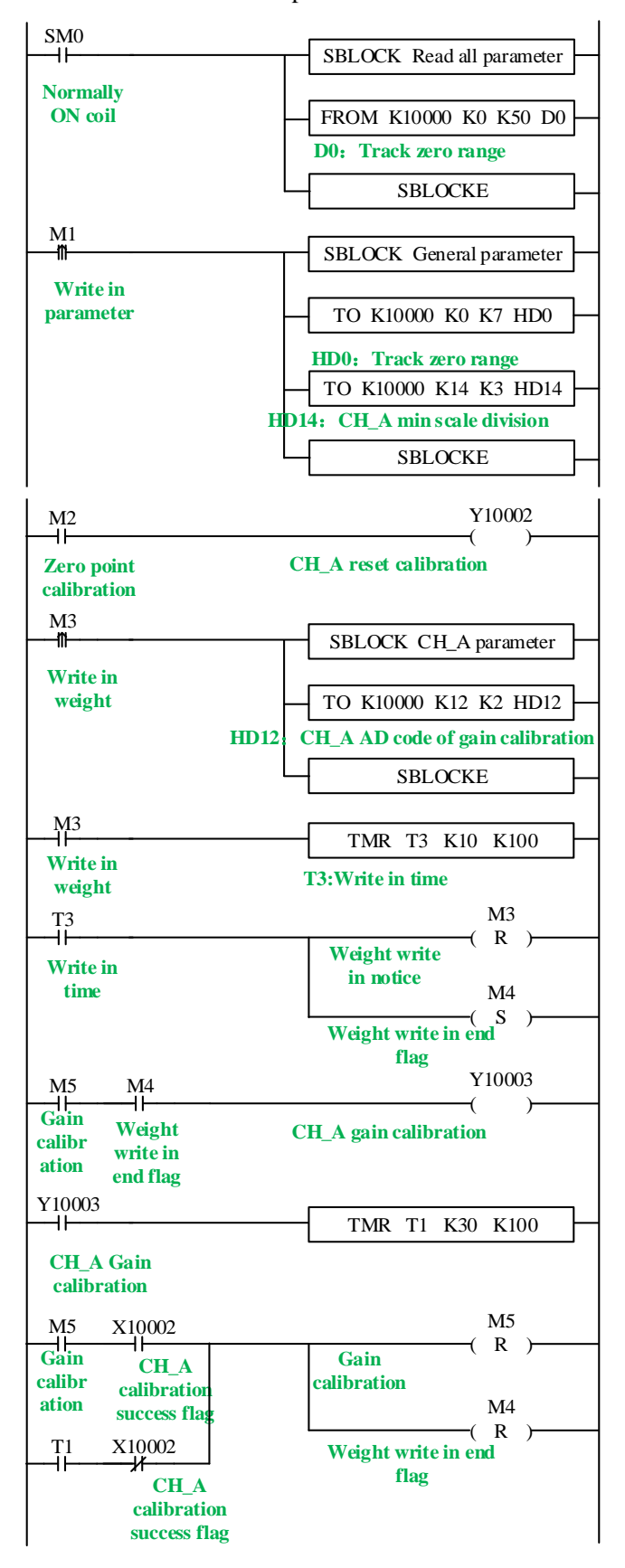

Explanation:

Read all the parameters and write in general parameters through FROM/TO instruction.

Set ON M1, write in all the parameters of channel 1.

Zero-point calibration: set ON M2, if zero-point calibration is successful, X20002 is set ON.

Gain calibration: first set ON M3, write the weight value HD12 to the module. After write in success flag M4 is ON, it starts to calibrate gain. Set ON M5 to start the calibration, the preset stable time is 3s. after the scale is stable, gain calibration success flag X20002 is ON or calibration time T1 reached, reset M4, M5, gain calibration is finished.

#### <span id="page-21-1"></span><span id="page-21-0"></span>**6-1. Features**

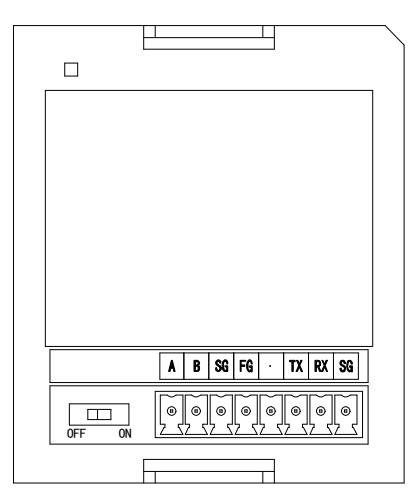

#### **6. Communication BD Z-NES-BD**

- ⚫ Supports one RS232 and one RS485 communication.
- ⚫ RS232 and RS485 cannot be used at the same time.

#### <span id="page-21-2"></span>**6-2. General specifications**

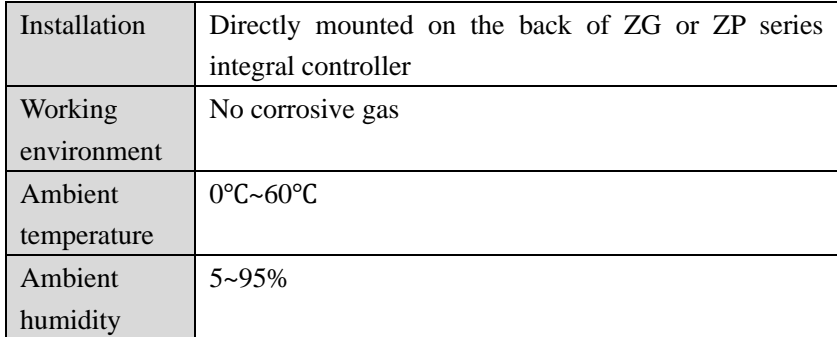

#### <span id="page-22-0"></span>**6-3. Installation and wiring**

(1) BD board installation:

Open the BD cover of ZG3 controller, insert the BD board into the pins, then close the cover.

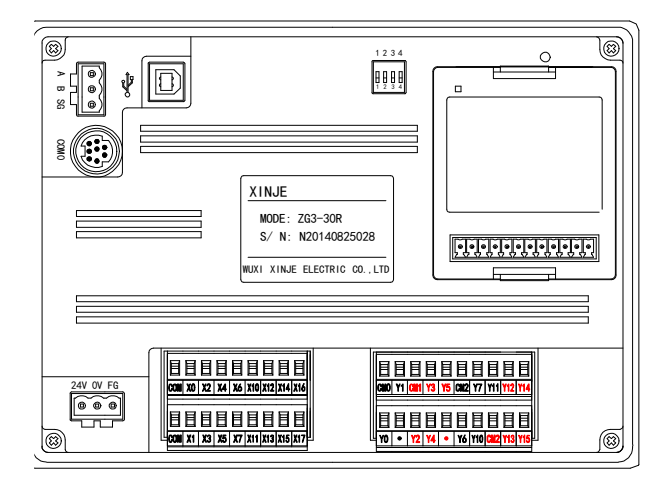

#### (2) Terminals:

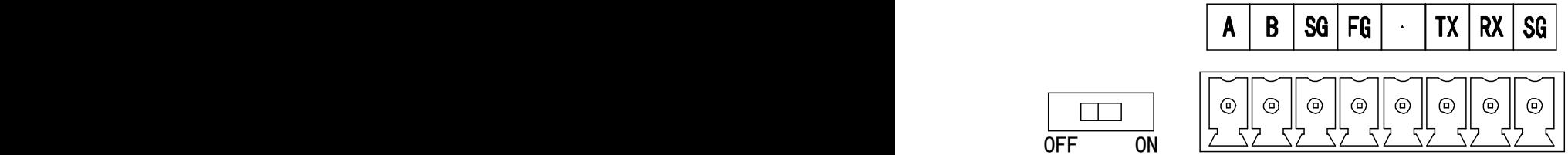

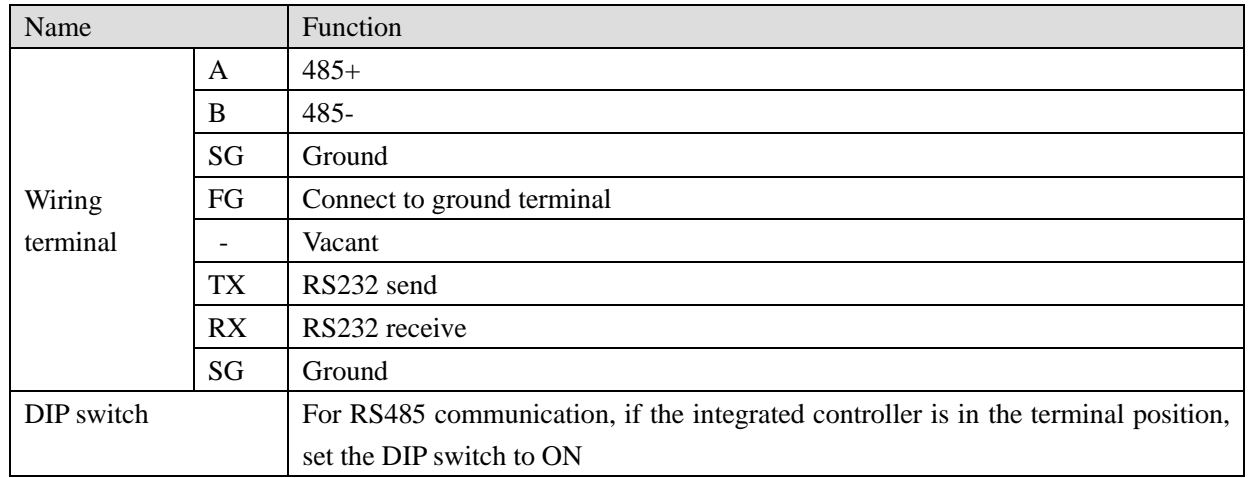

#### <span id="page-22-1"></span>**6-4. Configuration**

Z series communication BD module needs to use XDPProV3.5.3 and up version or XINJEConfig tool to cofigure the parameters.

For modbus communication, please use XDPProV3.5.3 and up version or XINJEConfig tool to cofigure the parameters. For X-NET communication, please use XINJEConfig tool to cofigure the parameters.

Note: If Z-NES-BD is compatible with ZG series integral controller, the port number of ZG-30 is COM3, and the

port number of ZG-20 is COM4. If the ZP series integral controller is suitable, the #1 position is COM3, the #2 position is COM4.

(1) use XDPProV3.5.3 and up version to configure the parameters: Click Configure/PLC comm port settings.

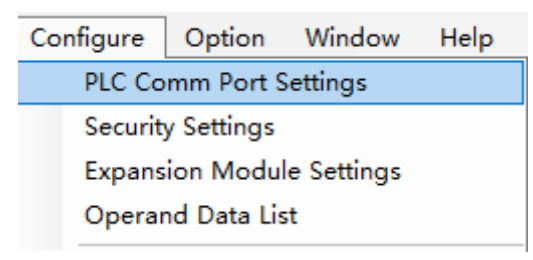

#### Click Add/Modbus communication:

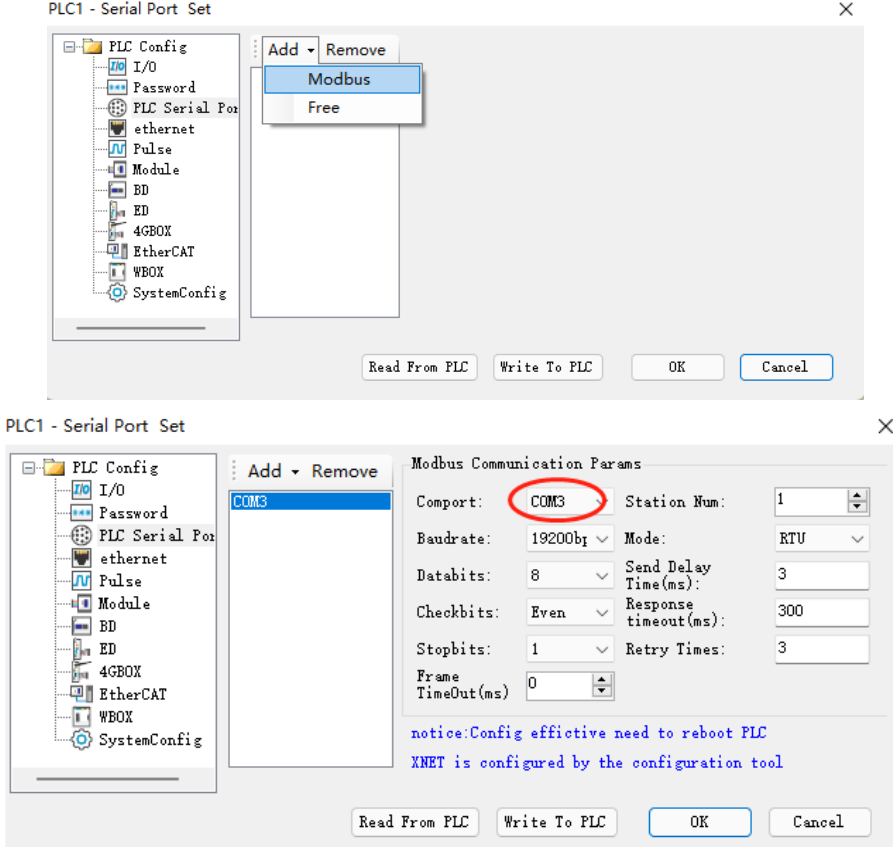

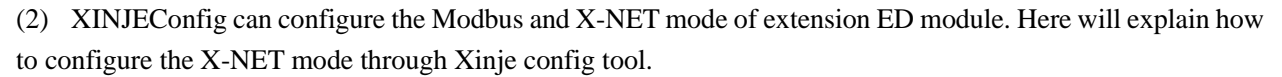

#### **Installation of XINJEConfig**

Please find the XNetSetUp.exe in the XDPpro installation folder. Double click it to install the Xinje config tool.

#### **Using steps of XINJEConfig**

Here we take an example of two ZG3-30T-7 PLCs communicate in X-NET mode through the Z-NES-ED. Note: when using software to configure PLC, first use USB download cable to connect PLC with computer. The USB download cable here is the download cable of the HMI, as shown in the following figure:

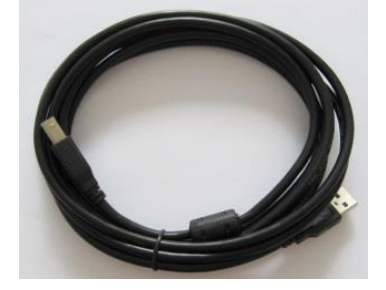

The USB cable needs to install USB driver, please use the file VirtualCOMSetUp.exe to install the driver.

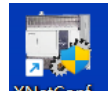

(1) Double click  $\frac{\text{XNetConf}_{\text{in}}}{\text{A}}$  to open the Xinje config tool.

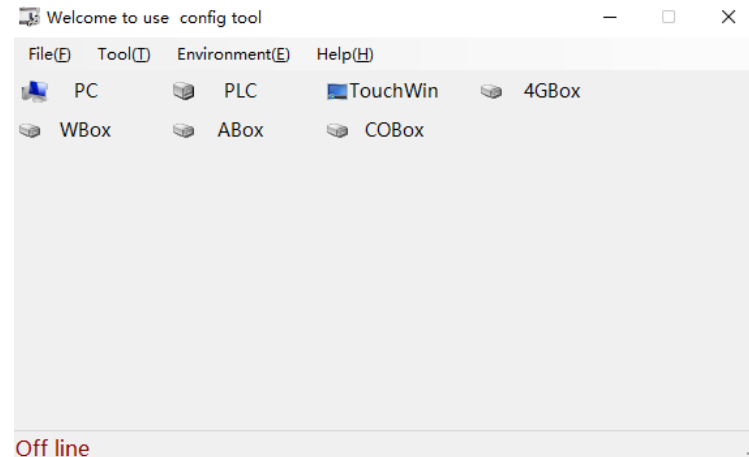

(2) Click PLC to show below window. Select Xnet protocol and COM3 port. Then click Find device.

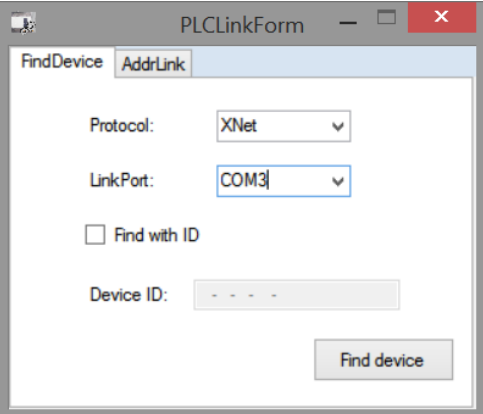

(3) It will show PLC configuration window:

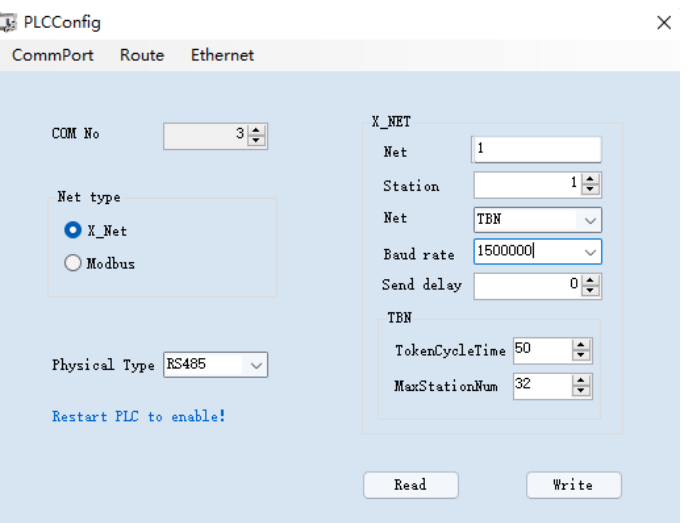

Since ZG3 can only expand one BD board, namely COM3 port, Z-NES-ED is configured in Comport NO.3. We want to do X-NET communication, so in the "ChooseNet", select X-NET. At "ChoosePHY", select RS485.

NetID: the communication network no. constructed by the two ZG3. The network number of all the devices must be consistant in the same network. The network number can be set to any value. We define this communication network to no.1.

Station ID: the PLC station no. in the same network. We will set PLC A to no. 1, PLC B set to no.2.

Net type: there are three kinds of option, TBN is PLC communication. If the HMI communicates with PLC, please choose OMMS or TBN, please choose OMMS when the PLC communicates with servo drive. Here we will set to TBN. The net type in the same network must be consistent.

Baud rate: we choose 1.5M.

Token cycle time: it refers to the time that each site in a network circulates once. In this example, there are two PLC, we set it to 10ms.

Max station number: it refers to the maximum number of devices in a network. Since X-NET communication cannot exceed 32 nodes, we set it to 32 here.

(4) click write config, it will show write in succeeded information.

(5) click ok, then cut the PLC power and power on again to make the parameters effective.

(6) return to the main interface, click Route in the PLC config window.

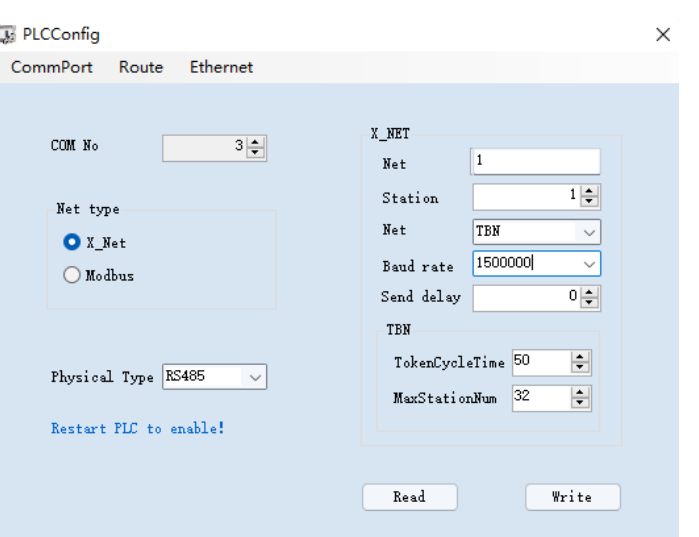

(7) It will show Route config window.

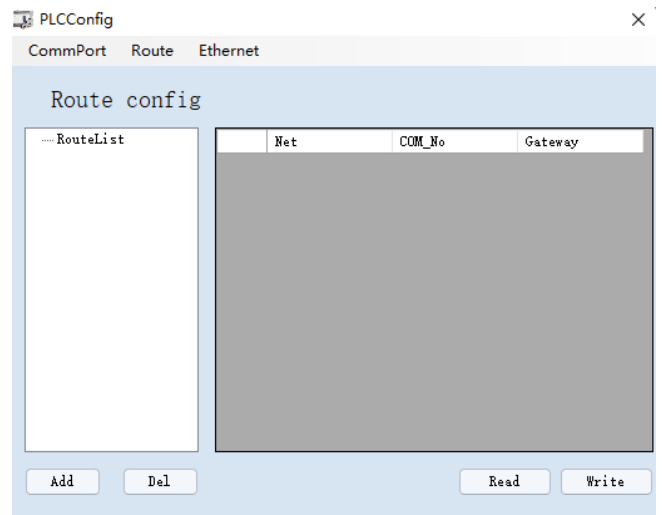

(8) Click Add, it will show below window.

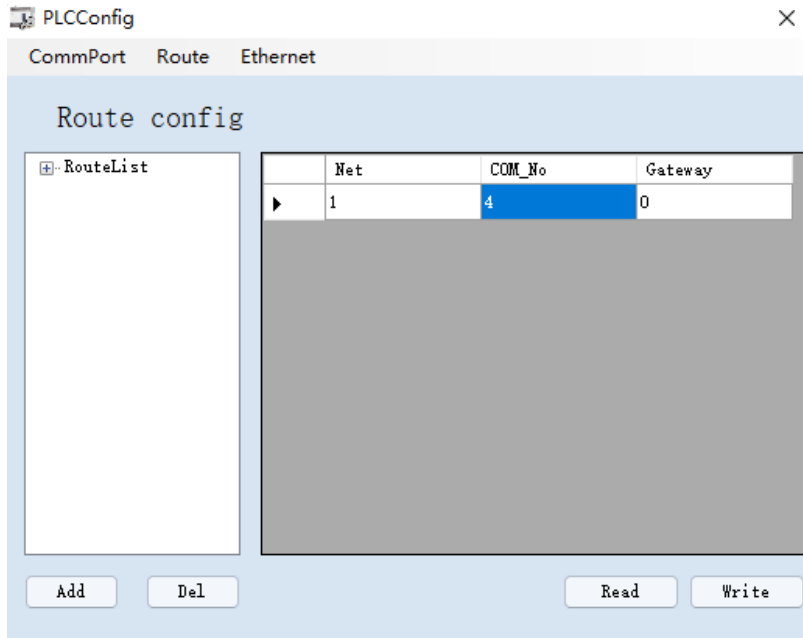

The "Net" here refers to the "network number" previously configured in the "comport config" window, "Com\_No" refers to the physical interface of PLC communication connection, that is, the serial port. We use terminal A and B on the expansion board Z-NES-BD, so the Com\_No is 4, "Gateway" here defaults to 0, and other unused configuration items can be deleted.

(9) after configuration, click write, it will show write in successful information.

(10) close the XINJEConfig tool, then cut the PLC power and power on again to make the setting effective.

(11) The settings of PLC B is same to PLC A. (only the station ID is different). Please set as above steps.

Note: after changing the device, it needs to configure again.

The other details please refer to X-NET manual, modbus instructions please refer to XD/XL programming manual.

#### **7. I/O expansion module Z-nXmY-BD**

# Z-4X4YT-BD L+ M X0 X1 X2 X3COM0Y0 Y1 Y2 Y3 @@@@@@@@  $@f$

- 8 channels digital input BD: Z-8X-BD;
- ⚫ 8 channels digital output BD: Z-8YT-BD;
- 4 channels digital input, 4 channels digital output BD: Z-4X4YT-BD;
- ⚫ ZG3/ZGM series integral controller can expand 1 BD board;
- ⚫ ZP series integral controller can be extended to 2 BD boards.

#### <span id="page-27-2"></span>**7-2. General specifications**

7-2-1. Module types

<span id="page-27-1"></span><span id="page-27-0"></span>**7-1. Features** 

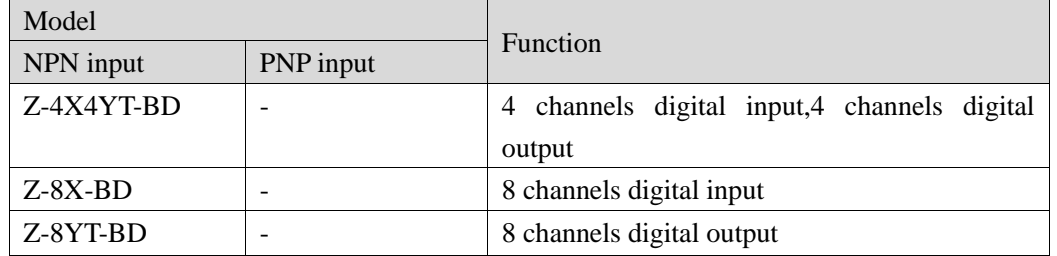

#### 7-2-2. Module Specifications

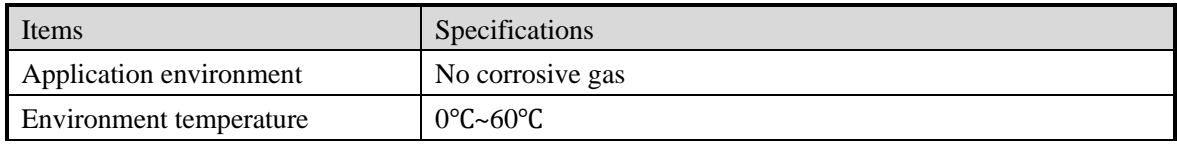

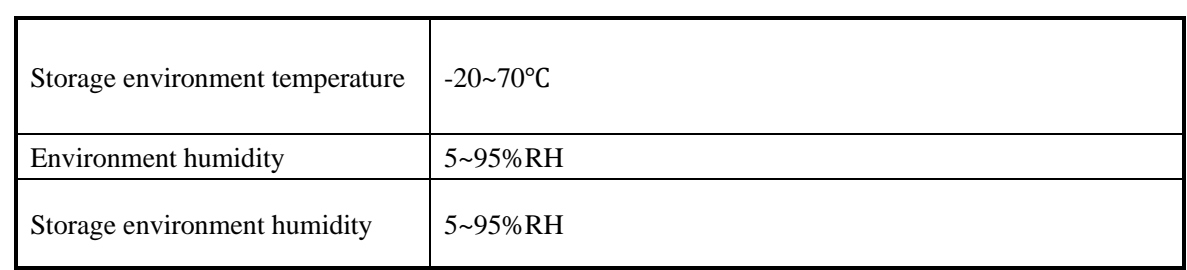

#### <span id="page-28-0"></span>**7-3. Terminals**

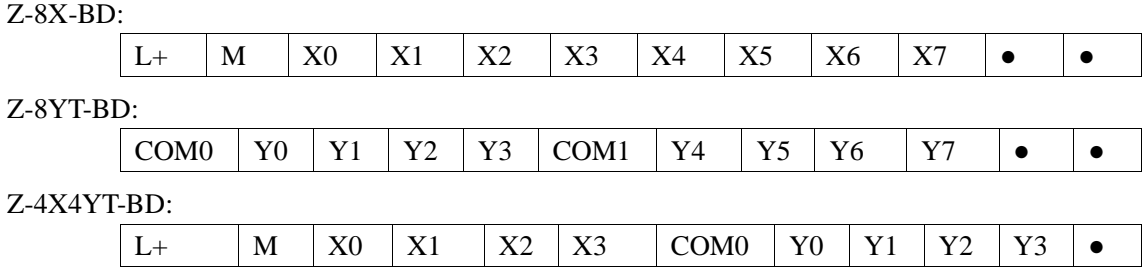

**Note:** (1) When wiring X terminal, external DC24V power supply is needed, please connect 24V+ to L+ terminal and 24V- to M terminal; In addition, the M terminal is also the common terminal of the input point X;

(2) the output Y0 ~ corresponding COM0 Y3, Y4 output point ~ Y7 corresponding COM1.

#### <span id="page-28-1"></span>**7-4. I/O address assignment**

Z series I/O expansion BD board does not occupy I/O unit, the channel corresponding PLC register definition number is as follows:

 $\triangle$  Z-8X-BD

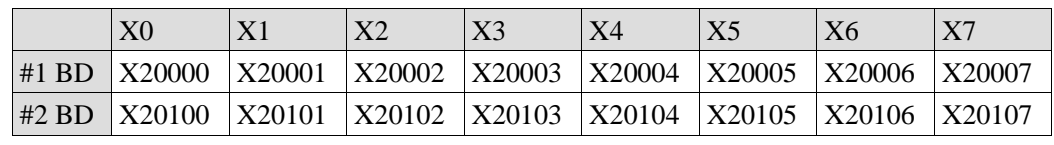

◆ Z-8YT-BD

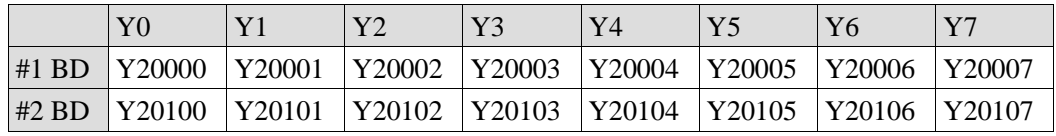

Z-4X4YT-BD

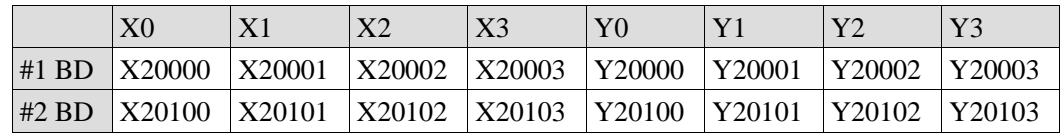

#### <span id="page-29-0"></span>**7-5. Installation and wiring**

7-5-1. BD board installation:

Open the BD cover of ZG3 controller, insert the BD board into the pins, then close the cover.

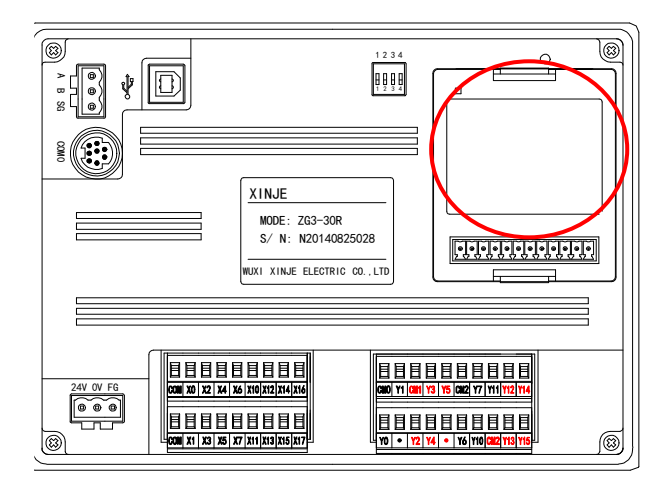

7-5-2. Input specifications and wiring

#### NPN input

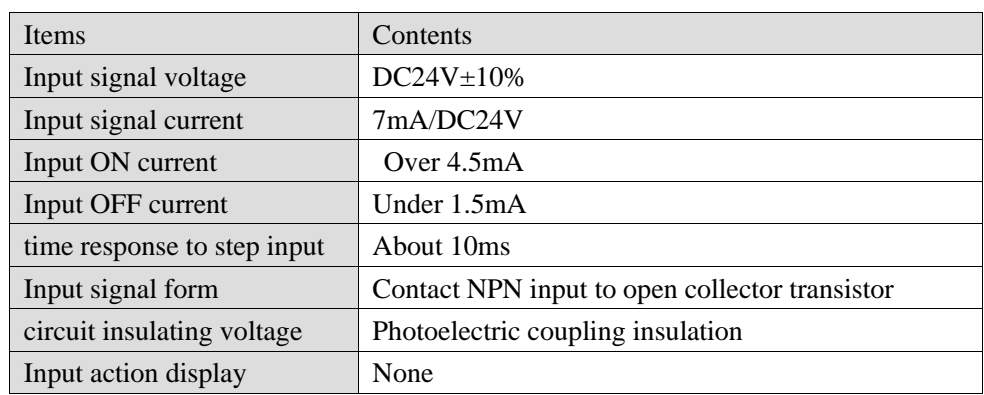

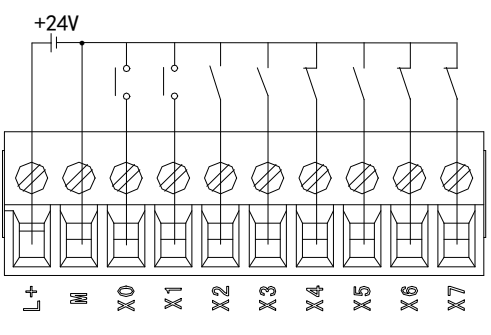

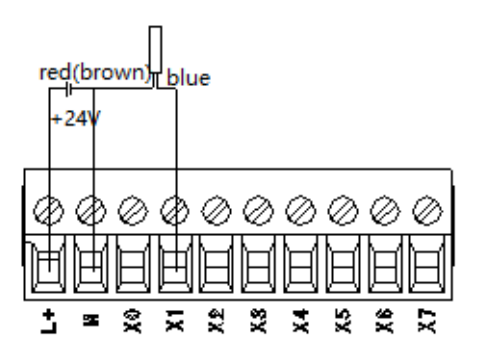

Switch button wiring diagram Two wire (normally open or normally closed) proximity switch wiring diagram

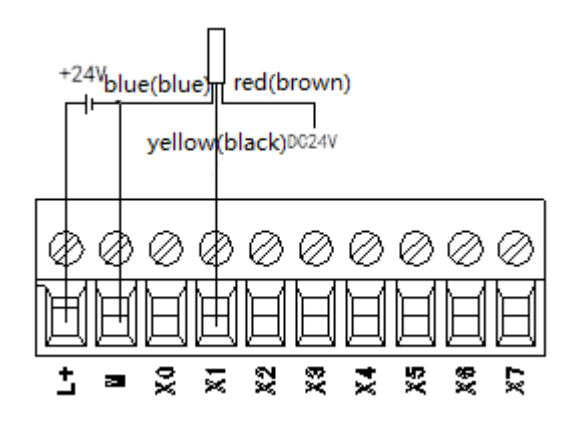

Three-wire (NPN type) proximity switch wiring diagram

#### 7-5-3. Power condition

Only Z-8X-BD and Z-4X4YT-BD need access to 24V power supply.

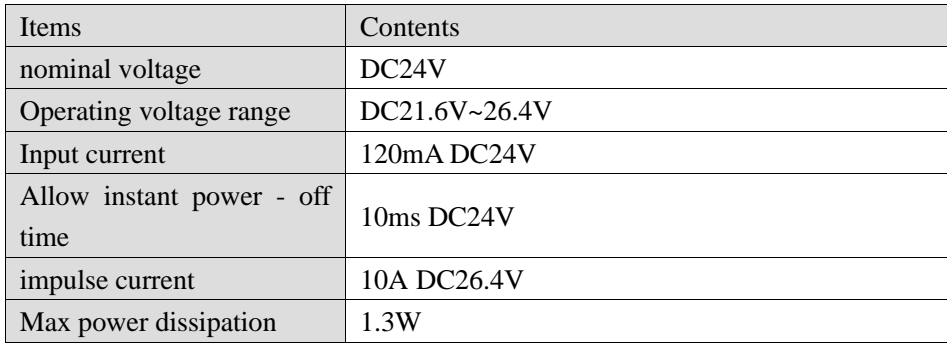

7-5-4. Output specifications and wiring

#### Transistor output

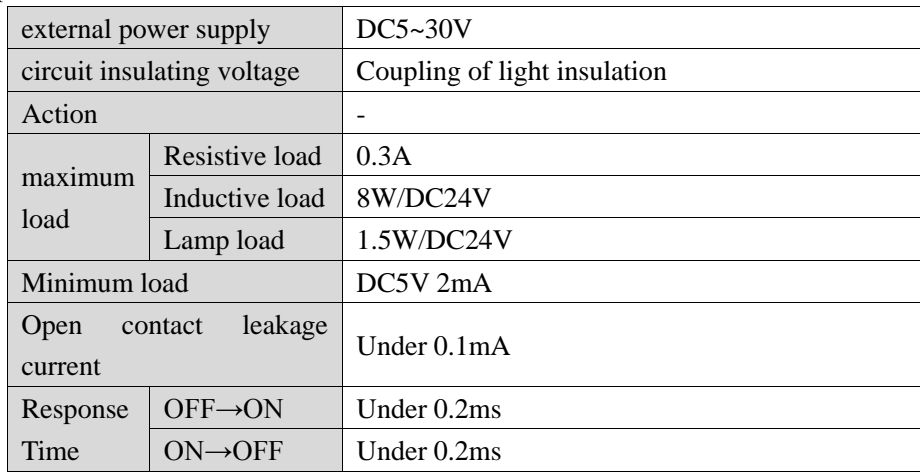

Transistor output processing basic unit of the transistor output from 2 to 4 common side output.

Load driver with power use  $DC5 \sim 30V$  regulated power supply.

Between internal loop programmable controller with output transistor is using photoelectric coupler insulation isolation; In addition, the common end blocks are separated from each other.

When driving optical coupling, LED light is ON, and the output transistor is ON.

The time of PLC from photoelectric coupler drive (or cut OFF) to transistor ON (or OFF) is less than 0.2ms. The current of each output point is 0.3a; However, due to the temperature rise limit, the total current of each output 4 points is 0.8A.

Open circuit current below 0.1mA.

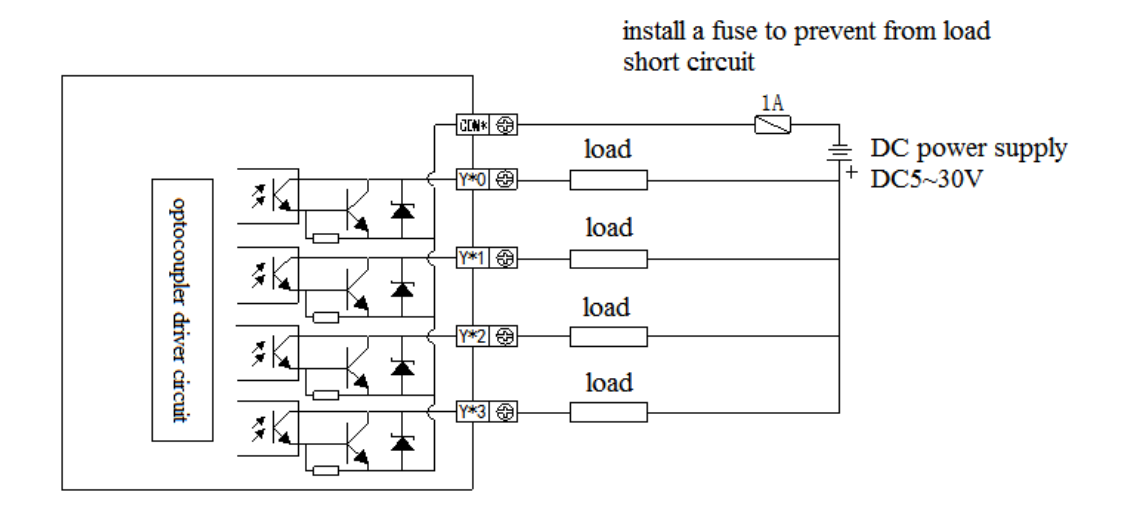

#### <span id="page-31-0"></span>**7-6. Software configuration**

Step 1: Open the programming software XDPPro (V3.5.2 or above) and click 'PLC Config' - "BD " in the left

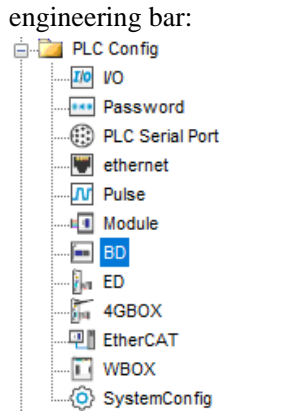

Choose the BD board model in the window:

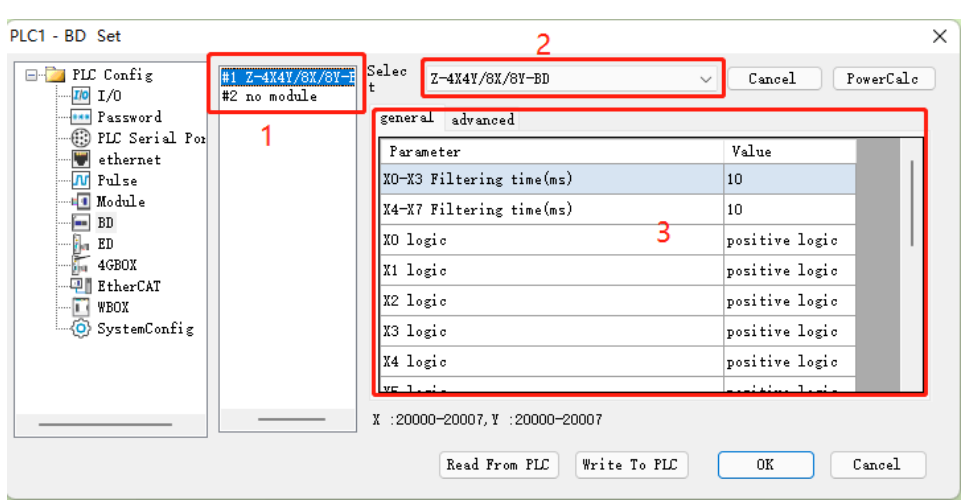

Step 2: Select the corresponding BD model in the icon '2'

Step 3: After Step 2, the corresponding model is displayed at '1'.

Step 4: In addition, parameters such as BD filtering time and positive and negative logic can be selected in '3'. Step 5: After the configuration is complete, click write to PLC,and then power PLC off and on again, the configuration can take effect!

#### **8. Thermocouple temperature control module Z-4TC-BD**

#### <span id="page-32-1"></span><span id="page-32-0"></span>**8-1. Features**

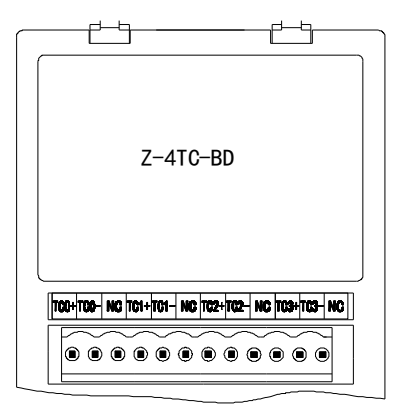

- ⚫ Analog input of 4-channel thermocouple temperature sensor, supporting multiple thermocouple types.
- ⚫ Resolution is 0.1℃
- ⚫ Used for ZG/ZP series

#### <span id="page-32-2"></span>**8-2. General specifications**

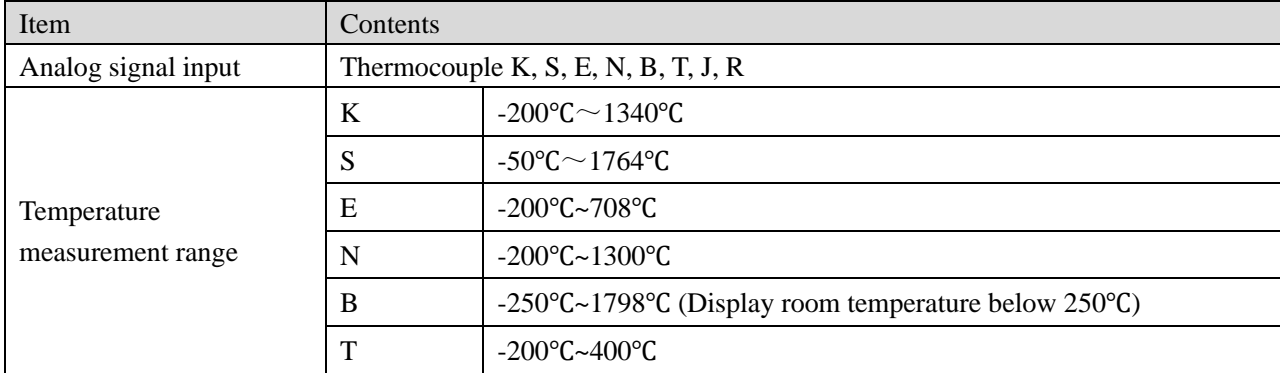

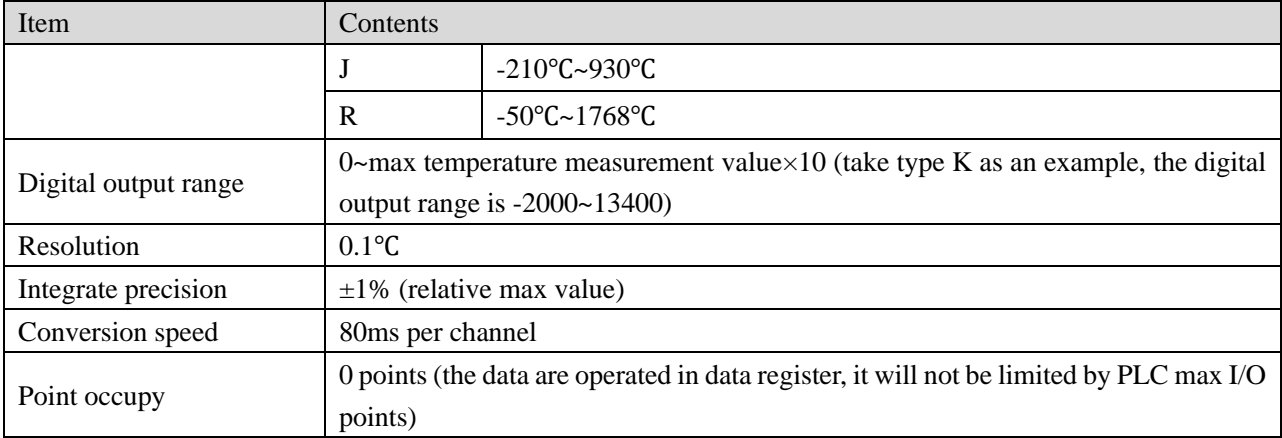

#### <span id="page-33-0"></span>**8-3. Installation and wiring**

(1) BD board installation:

Open the BD cover of ZG3 controller, insert the BD board into the pins, then close the cover.

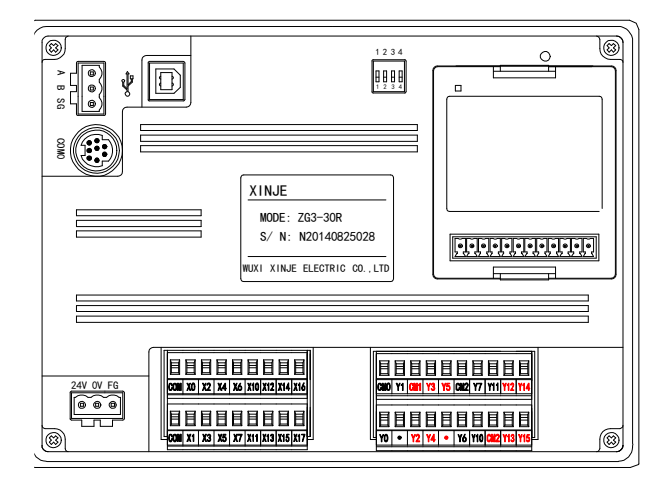

(2) Terminals:

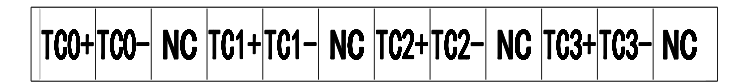

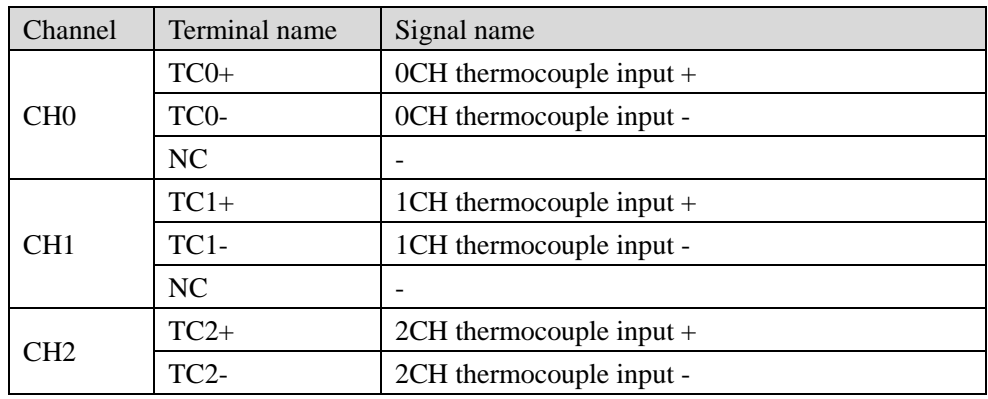

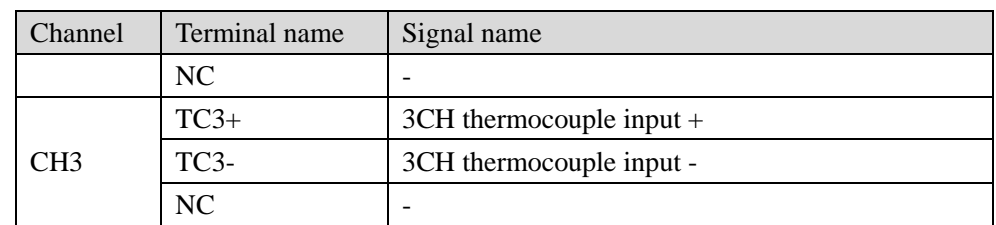

#### (3)mode of connection

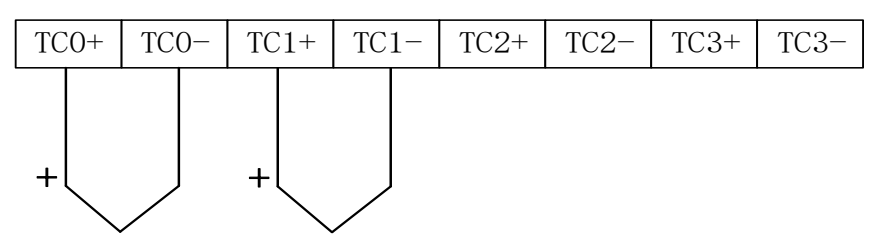

Note: TC+ connected to the thermocouple sensor signal positive, TC- connected to the thermocouple sensor signal negative.

#### <span id="page-34-0"></span>**8-4. I/O address assignment**

The BD board does not occupy the I/O unit, and the converted value is directly sent into the PLC register. The PLC register definition number corresponding to the channel is:

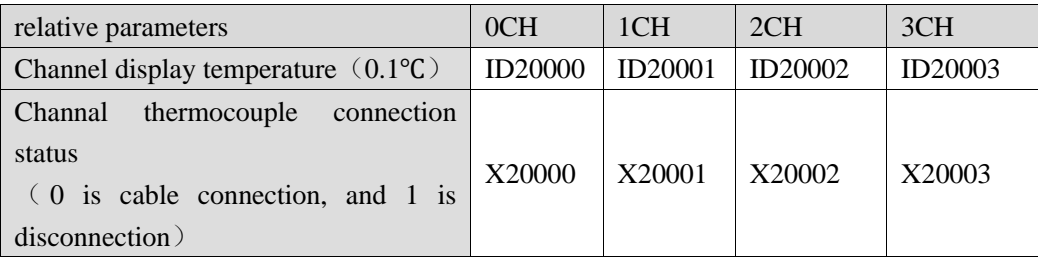

Note: The temperature value in the ID register will be displayed as -1 when the connection is broken. An internal sampling timeout error occurs when the value is -2. Please check whether there is bad contact between the integral controller and BD board. If sampling error occurs, disconnection will be suggested.

#### <span id="page-34-1"></span>**8-5. Software configuration**

Open the programming software XDPPro (V3.5.2 or above) and click 'PLC Config' - "BD " in the left engineering bar:

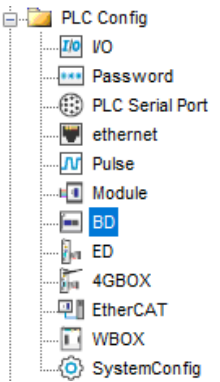

Choose the BD board model in the window:

PLC1 - BD Set

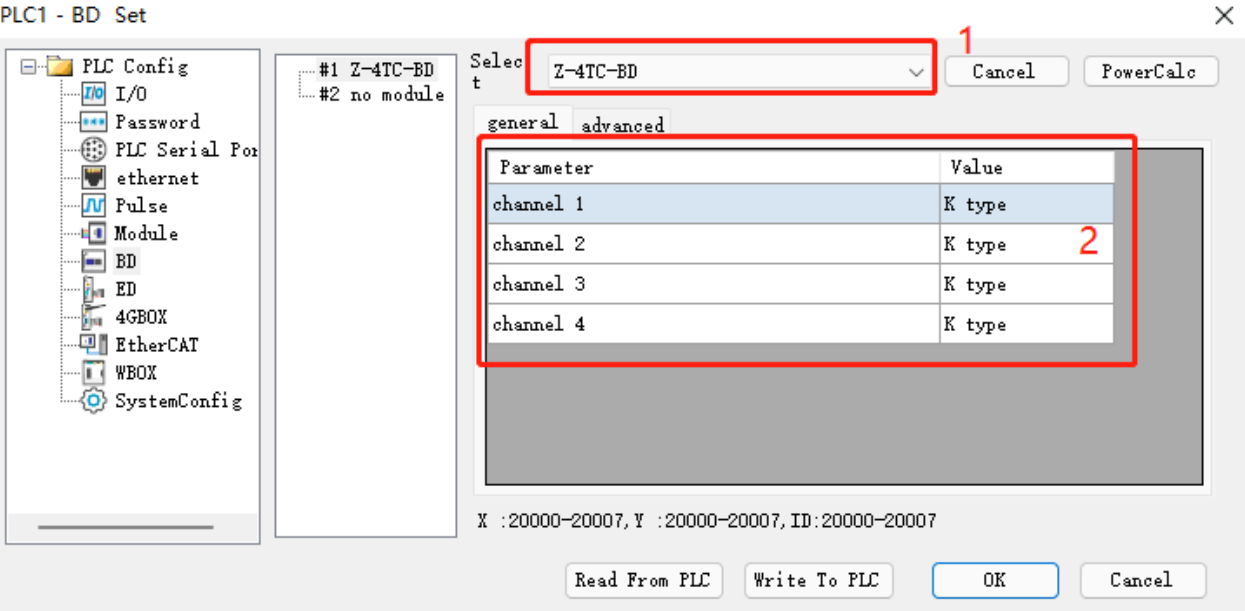

After the configuration is complete, click write to PLC,and then power PLC off and on again, the configuration can take effect.

#### <span id="page-35-0"></span>**8-6. Application program**

For example: Read the temperature of 4 channels in real time.

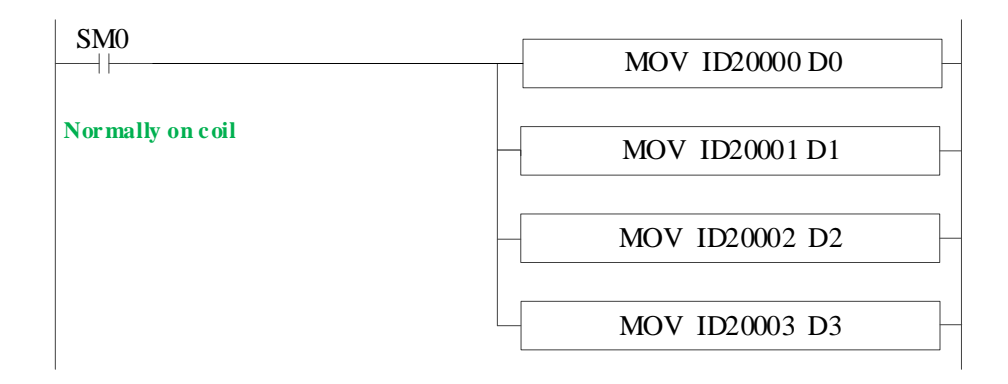

**Explanation:** SM0 is always ON coil, it is ON when PLC is running. write the channel 0 of 1#BD temperature data in register D0; write the channel 1 of 1#BD temperature data in register D1;

write the channel 2 of 1#BD temperature data in register D2; write the channel 3 of 1#BD temperature data in register D3;

#### **9. Pt100 temperature control module Z-4PT3-BD**

#### <span id="page-36-1"></span><span id="page-36-0"></span>**9-1. Features**

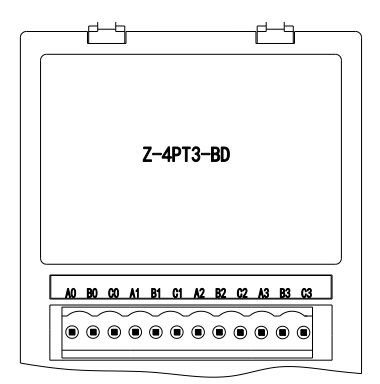

- Four channels, Pt100 platinum thermal-resistance
- ⚫ Display temperature resolution is 0.1℃.
- Used for ZG/ZP series integral controller

#### <span id="page-36-2"></span>**9-2. General specifications**

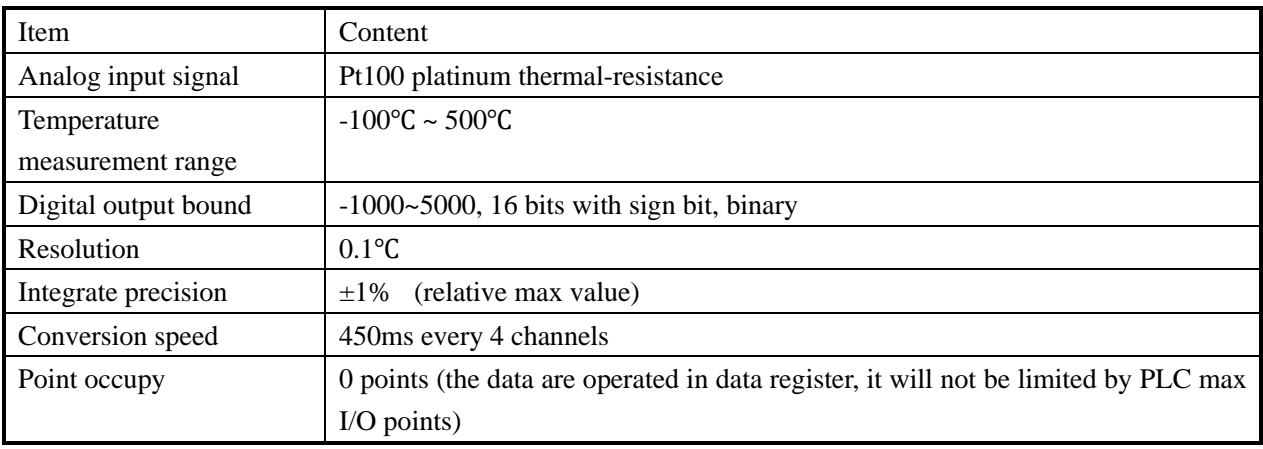

#### <span id="page-36-3"></span>**9-3. Installation and wiring**

(1) BD board installation:

Open the BD cover of ZG3 controller, insert the BD board into the pins, then close the cover.

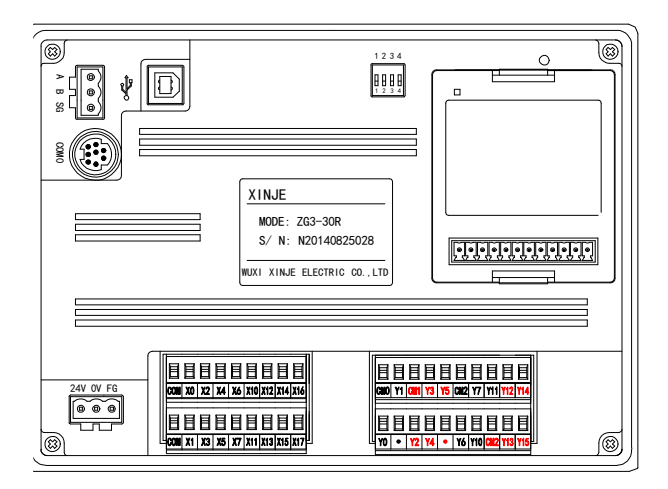

#### **(2)** Terminals:

## |TCO+|TCO-| NC |TC1+|TC1-| NC |TC2+|TC2-| NC |TC3+|TC3-| NC

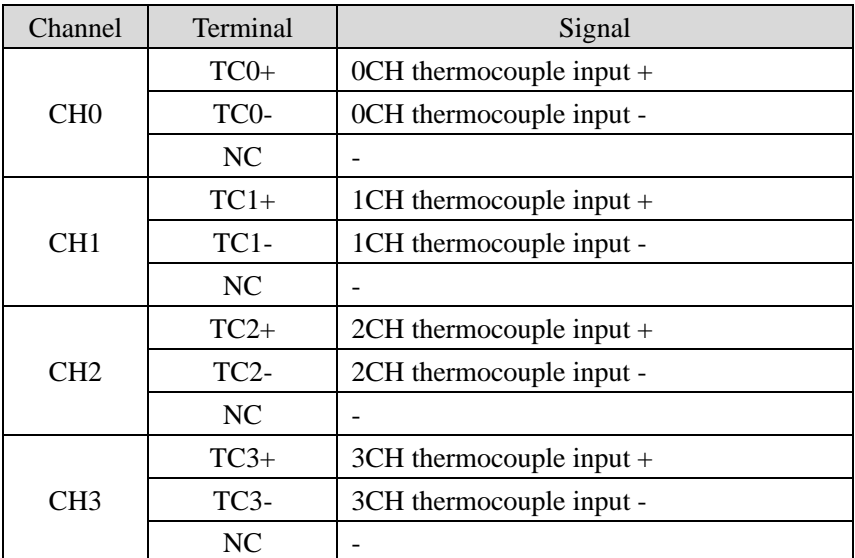

(3) mode of connection

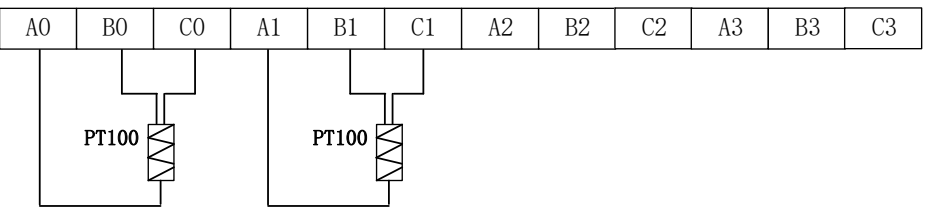

#### <span id="page-37-0"></span>**9-4. I/O address assignment**

The BD board does not occupy the I/O unit, and the converted value is directly sent into the PLC register. The PLC register definition number corresponding to the channel is:

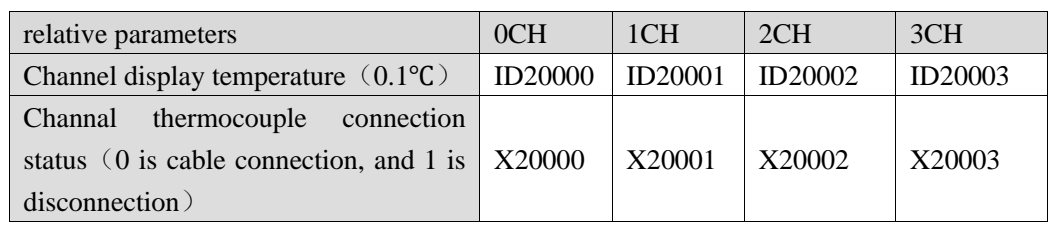

Note: When the channel is disconnected, the temperature value in the ID register will be displayed as the maximum value 5000. When the display is 5001 for internal sample timeout error. Check whether the connection between the the integral controller and the BD board is poor. If sampling error occurs, the channel is disconnected.

#### <span id="page-38-0"></span>**9-5. Software configuration**

Open the programming software XDPPro (V3.5.2 or above) and click 'PLC Config' - "BD " in the left engineering bar:

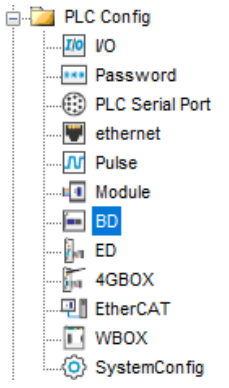

Choose the BD board model in the window:

PLC1 - BD Set

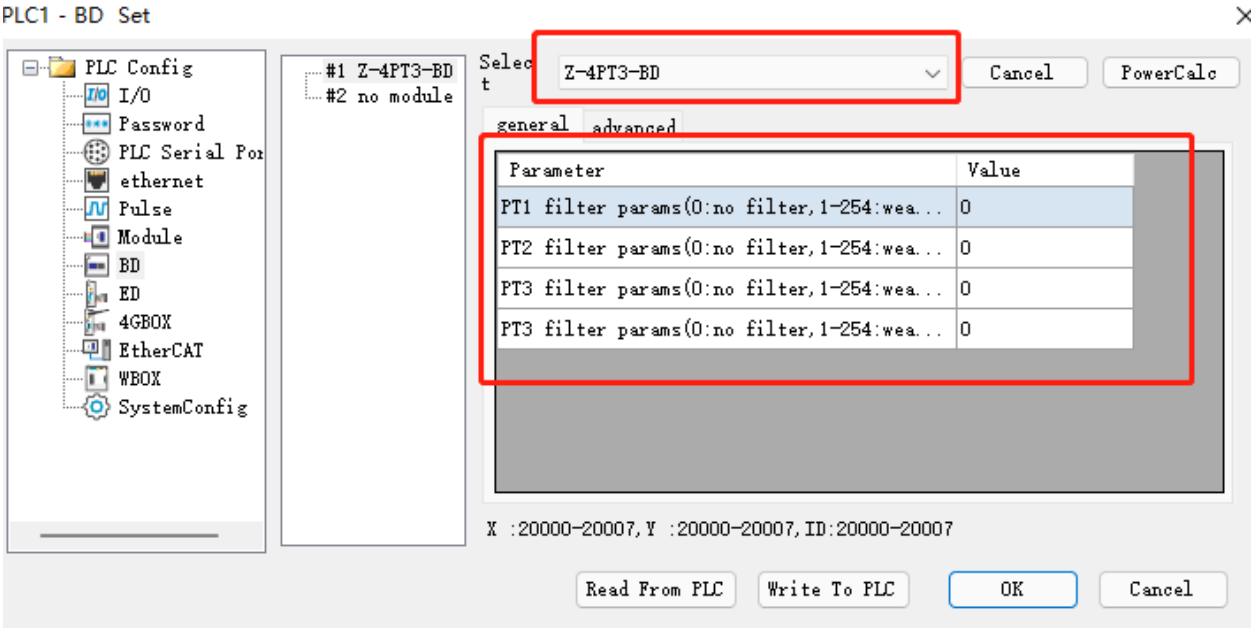

After the configuration is complete, click write to PLC,and then power PLC off and on again, the configuration can take effect.

#### <span id="page-39-0"></span>**9-6. Application program**

For example: Read the temperature of 4 channels in real time.

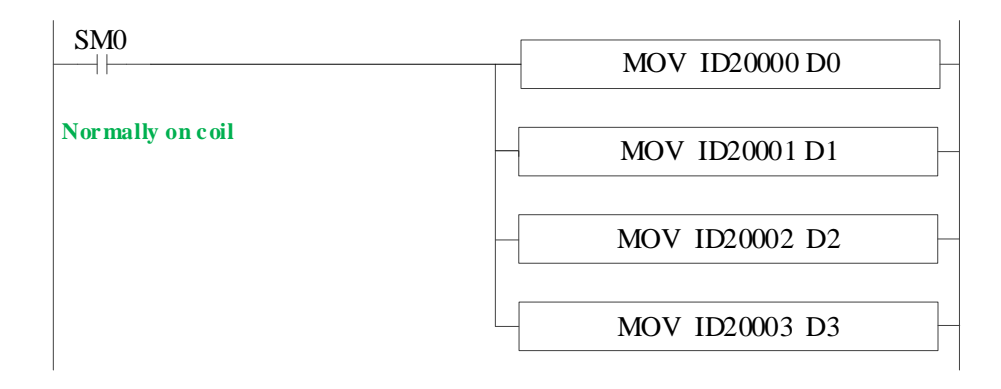

**Explanation:** SM0 is always ON coil, it is ON when PLC is running. write the channel 0 of 1#BD temperature data in register D0; write the channel 1 of 1#BD temperature data in register D1; write the channel 2 of 1#BD temperature data in register D2; write the channel 3 of 1#BD temperature data in register D3;

#### **10. Application**

<span id="page-39-1"></span>Program application:

Take Z-3AD3PT-BD as an example. The pressure sensor range is 0~15Kpa, the corresponding output voltage range is 0~10V. It needs to display the real-time pressure on the HMI screen (register D10, display 3-bit decimal, unit is Kpa).

Program:

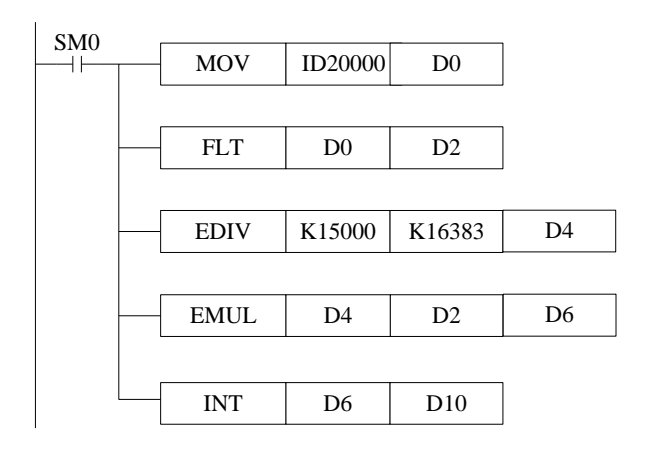

Explanation:

ID20000: pressure value, digital register

D0: pressure value

D2: pressure value, floating number

D4: pressure floating number of each digital value

D6: actual pressure floating number

D10: actual pressure integer value, the range is magnified 1000 times, it can display 3-bit decimal to improve precision.

In this example, the digital value related to analog sampled value is 10, the transformed data is 0.009Kpa. the data displayed on the HMI:

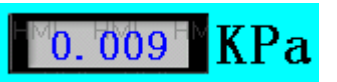

**Note:** D2/D4/D6 are floating numbers, they will display in decimal format in program. Take D2 as an example: D2, D3 store the floating number 10 in decimal format (32-bit). Please select floating format to show the number in the software.

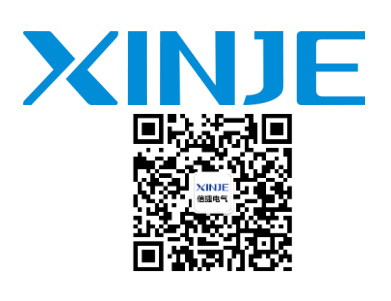

WUXI XINJE ELECTRIC CO., LTD. No.816, Jianzhu West Road, Binhu District, Wuxi City, Jiangsu Province, China 214072 Tel: (510) 85134136 Fax: (510) 85111290 www.xinje.com